# Smart guide

# Riconoscimento Professione Docente Aspirante Docente

GUIDA OPERATIVA PER L'UTENTE

10 Ottobre 2018

# <span id="page-1-0"></span>**INDICE**

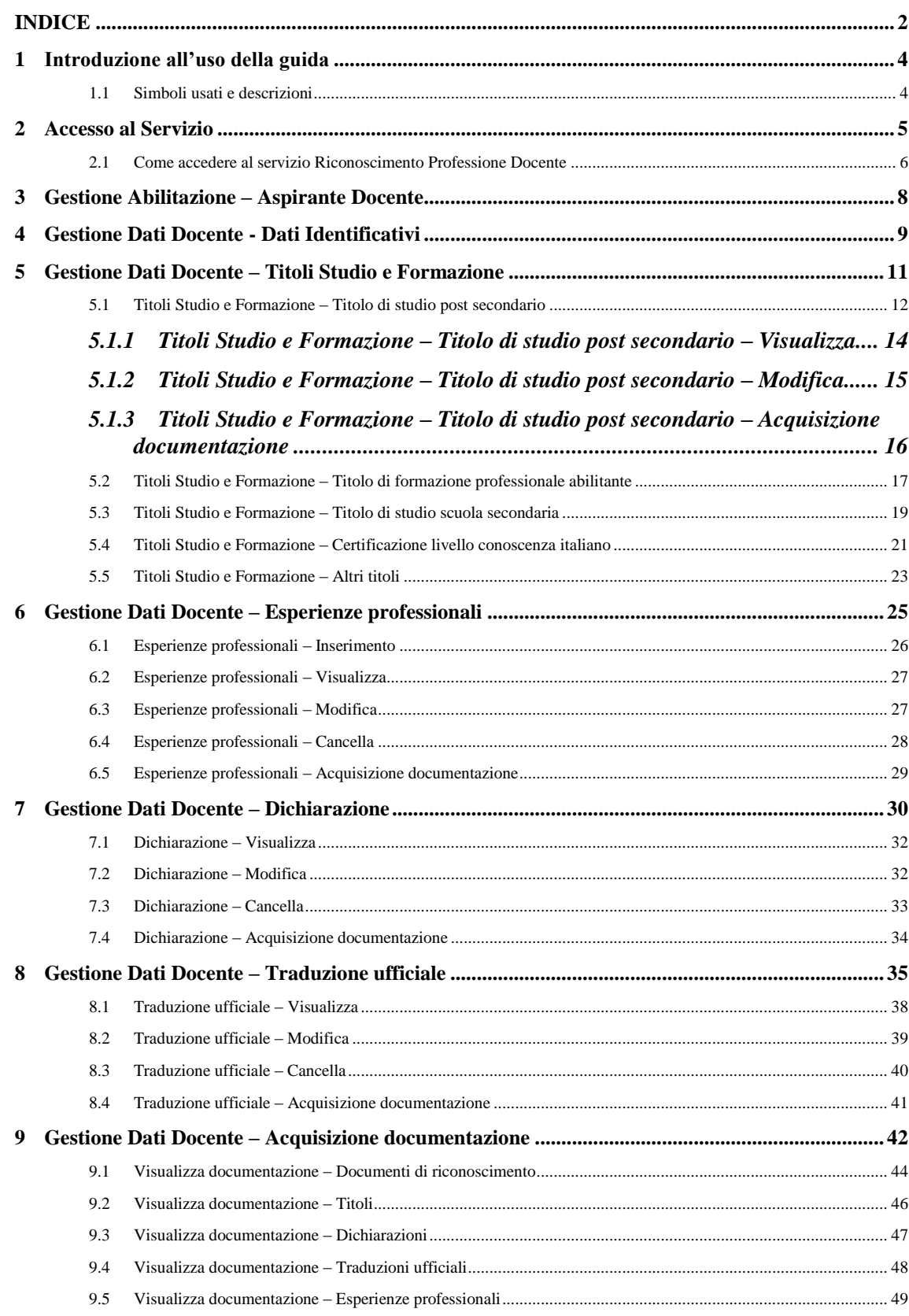

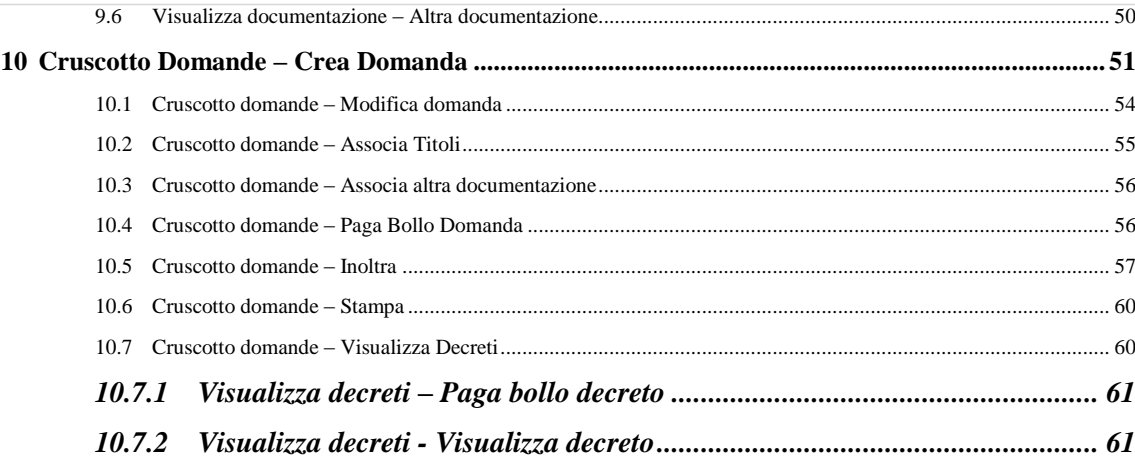

#### <span id="page-3-0"></span>**1 INTRODUZIONE ALL'USO DELLA GUIDA**

La guida è uno strumento a supporto dell'utente Aspirante Docente che, avendo conseguito i titoli professionali all'estero, intende formulare la richiesta di riconoscimento della professione di docente in Italia. A questo scopo, dopo aver ottenuto le credenziali per l'accesso ai servizi On Line, l'utente Aspirante Docente potrà utilizzare il nuovo sistema di Identity & Access Management del MIUR che automaticamente stabilirà il collegamento al Servizio Riconoscimento Professione Docente tramite il portale IAM.

Lo scopo della guida è dunque assistere l'utente durante l'intero iter di presentazione della domanda di verifica e di riconoscimento dei titoli conseguiti, fino all'emissione del decreto che ne riconosce la validità per l'esercizio della professione di Docente.

#### <span id="page-3-1"></span>**1.1 Simboli usati e descrizioni**

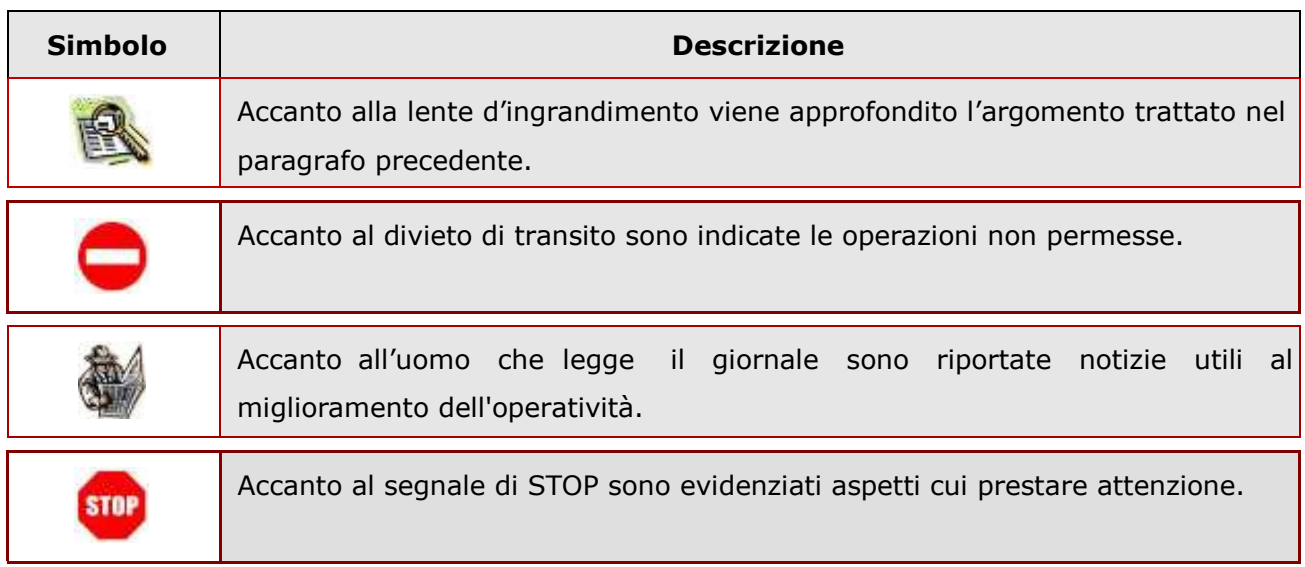

#### <span id="page-4-0"></span>**2 ACCESSO AL SERVIZIO**

Gli Aspiranti Docenti che intendano gestire le domande di riconoscimento della propria professione in Italia dovranno registrarsi al portale MIUR per ottenere le credenziali di accesso (username e password).

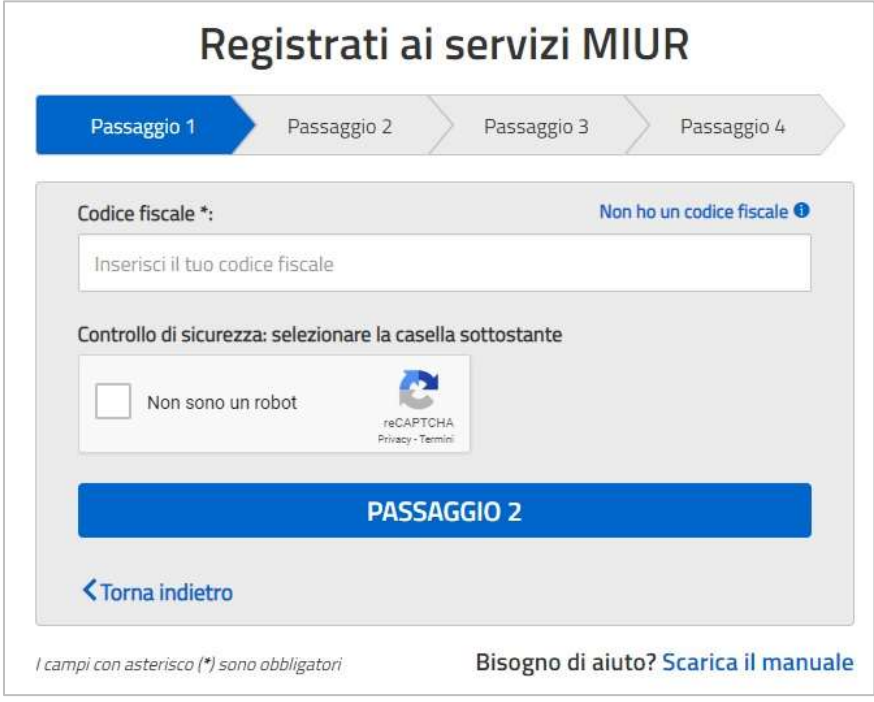

- 1. Il **primo passaggio** della registrazione consiste nell'inserimento del codice fiscale. Nel caso in cui l'Aspirante non ne fosse in possesso, può selezionare la voce "Non ho un codice fiscale". Nella schermata successiva è necessario cliccare sulla voce "Dichiaro di non essere in possesso di un codice fiscale italiano", selezionare la casella "Non sono un robot" e quindi procedere con il Passaggio 2.
- 2. Il **secondo passaggio** della registrazione consiste nell'inserimento dei propri dati anagrafici e dell'indirizzo email a cui verranno inviate tutte le comunicazioni relative all'utenza che si sta creando.
- 3. Il **terzo passaggio** della registrazione consiste nella visualizzazione del riepilogo dei dati inseriti. Se tutti i dati sono corretti, occorre selezionare "Conferma i tuoi dati".
- 4. Il **quarto passaggio** della registrazione informa l'utente che tutti i dati inseriti sono stati memorizzati correttamente e che gli è stata inviata una email all'indirizzo precedentemente indicato per completare la propria registrazione. Per confermare la registrazione è necessario cliccare sul link riportato nella email inviata all'indirizzo di posta elettronica fornito. Dopo il click verrà visualizzata una pagina di conferma che informa l'utente che la sua utenza è stata correttamente creata e che gli è stata inviata una seconda email contenente le credenziali di accesso. Con le credenziali di accesso della seconda email sarà possibile effettuare l'accesso per modificare la password.

#### <span id="page-5-0"></span>**2.1 Come accedere al servizio Riconoscimento Professione Docente**

Per accedere al servizio, l'Aspirante Docente, preventivamente registratosi, dovrà inserire le proprie credenziali di accesso e selezionare "ENTRA" per entrare nella pagina del servizio richiesto.

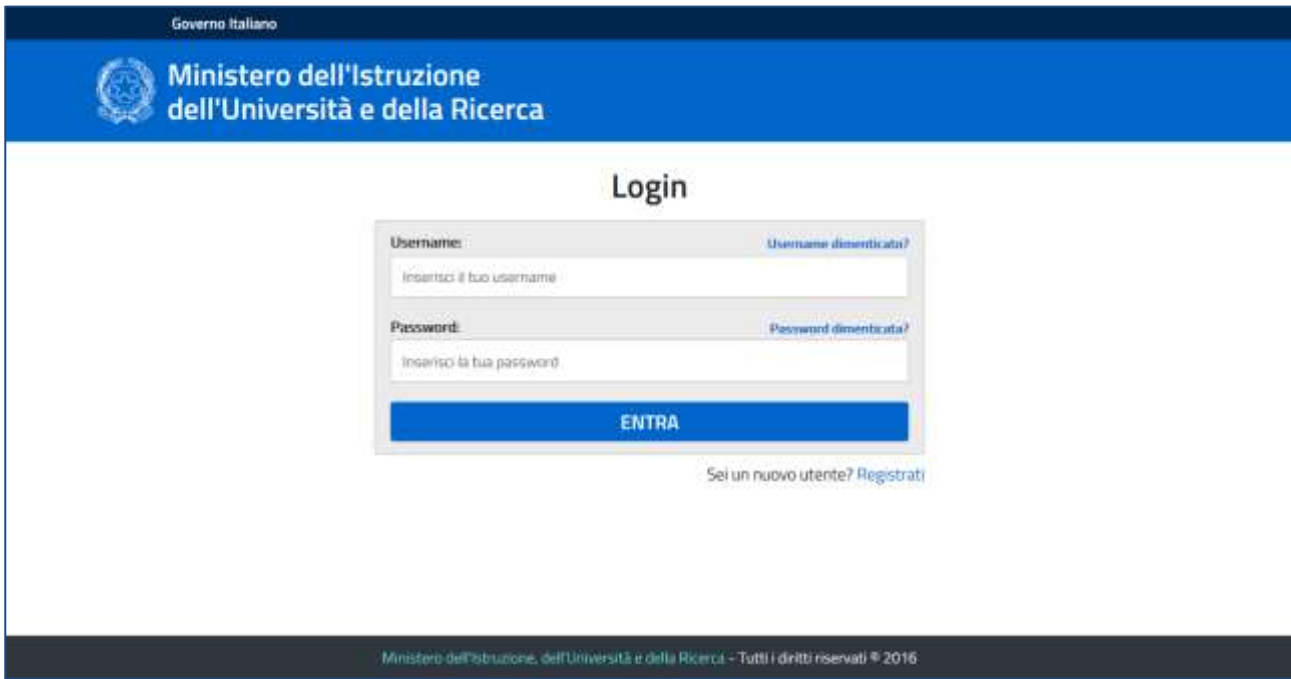

Nel menu dell'Area Riservata è necessario cliccare sul link "Accedi a Riconoscimento Professione Docenti" per collegarsi al servizio.

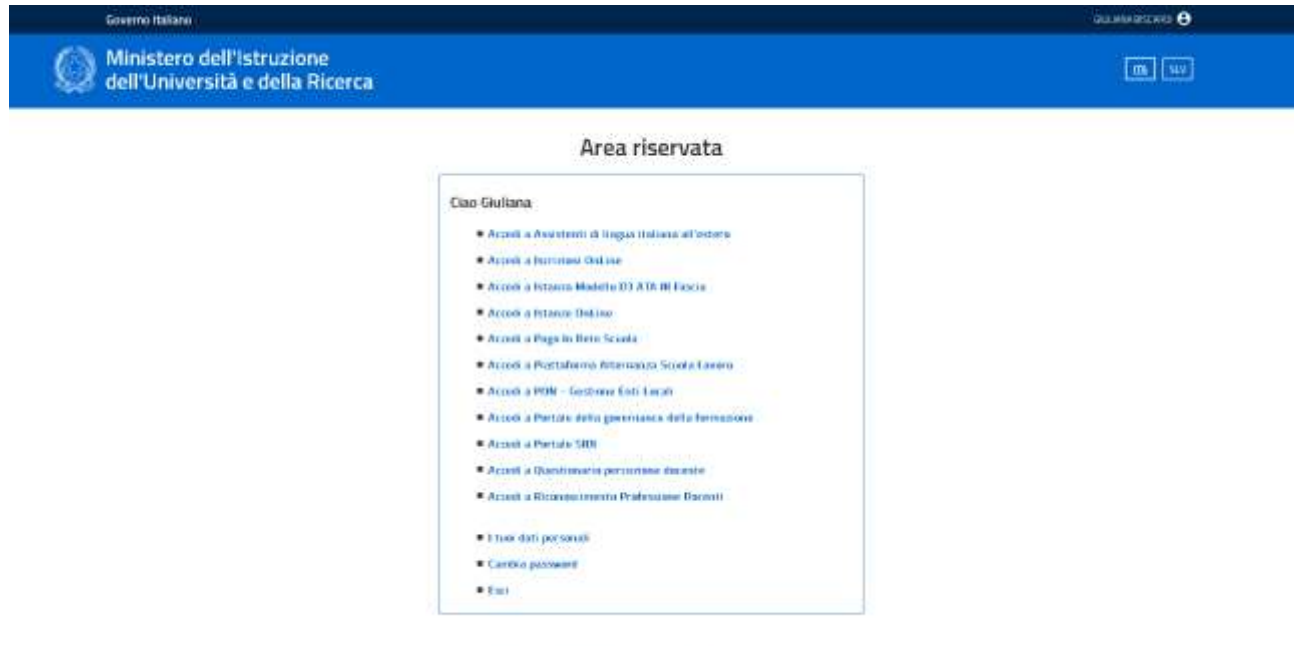

### <span id="page-7-0"></span>**3 GESTIONE ABILITAZIONE – ASPIRANTE DOCENTE**

La prima attività richiesta all'Aspirante Docente, la prima volta che si collega all'applicazione, è l'abilitazione all'utilizzo del servizio.

La schermata che si presenta è parzialmente compilata con i dati anagrafici dell'utente raccolti durante la registrazione delle credenziali. È obbligatorio indicare la propria lingua madre e la prima cittadinanza.

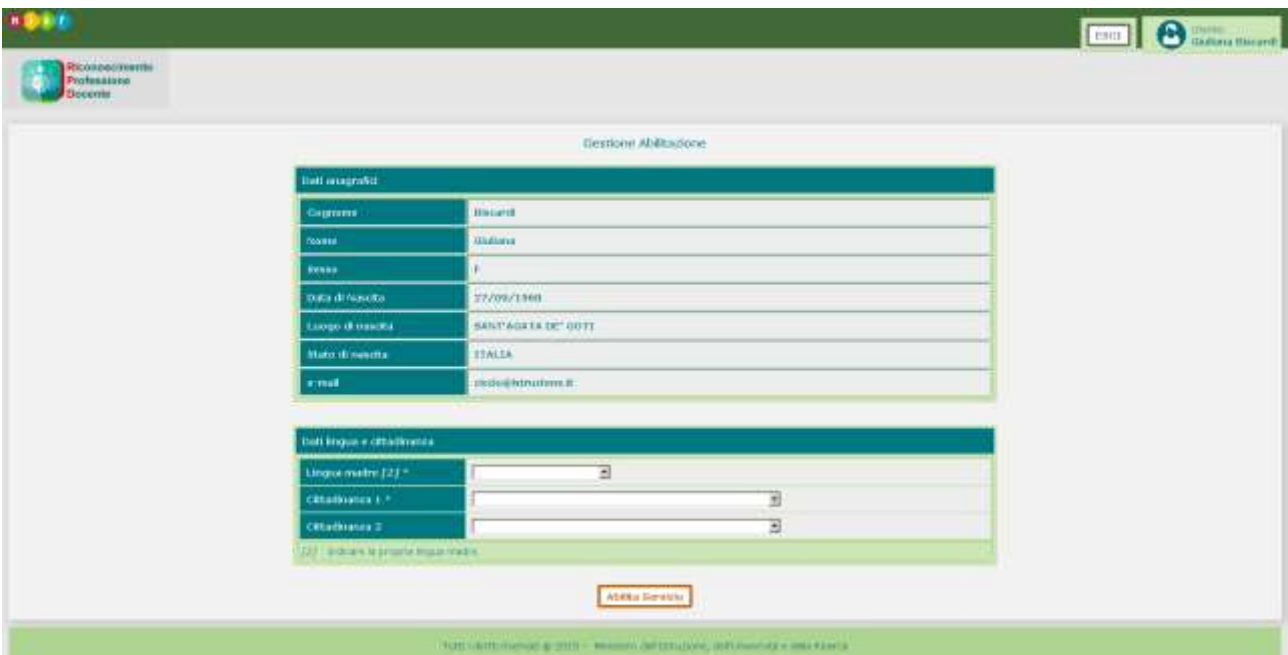

Dopo aver effettuato l'abilitazione all'uso del servizio, l'Aspirante Docente deve compilare la sezione dei propri Dati Identificativi.

Cliccando sul pulsante in alto a sinistra l'utente può infatti visualizzare il menu delle funzionalità disponibili e selezionare Dati Identificativi.

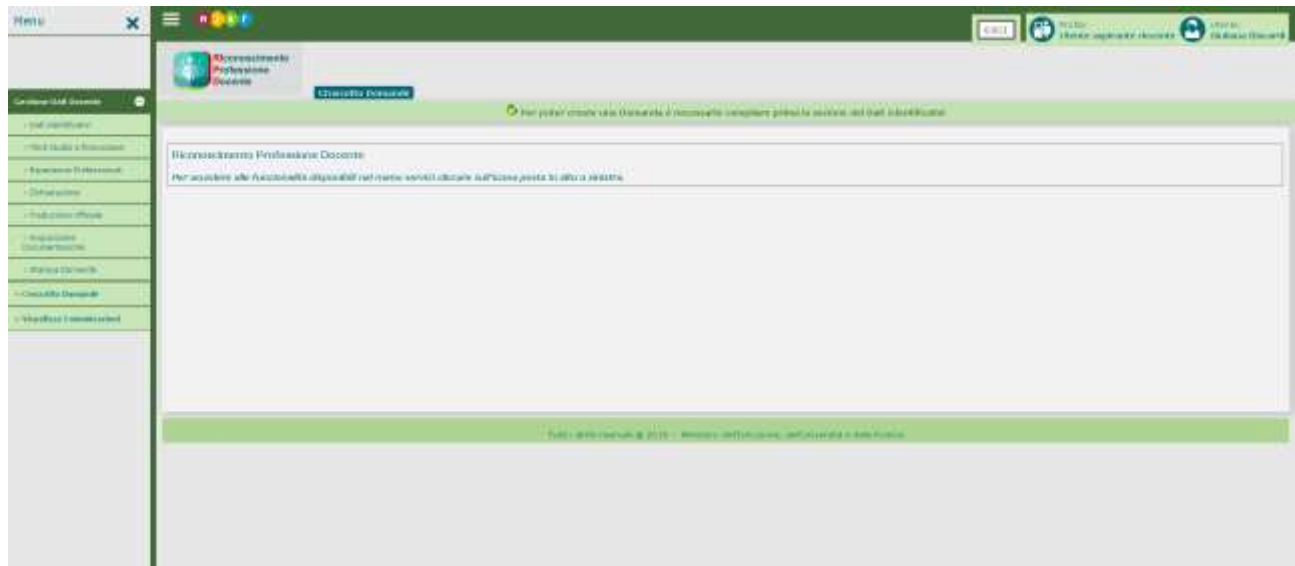

# <span id="page-8-0"></span>**4 GESTIONE DATI DOCENTE - DATI IDENTIFICATIVI**

Nella sezione dei Dati Identificativi l'Aspirante Docente deve fornire i dati di residenza ed i dati di recapito, prendere visione delle policy sul trattamento dei dati personali e accettare l'informativa sul trattamento dei dati.

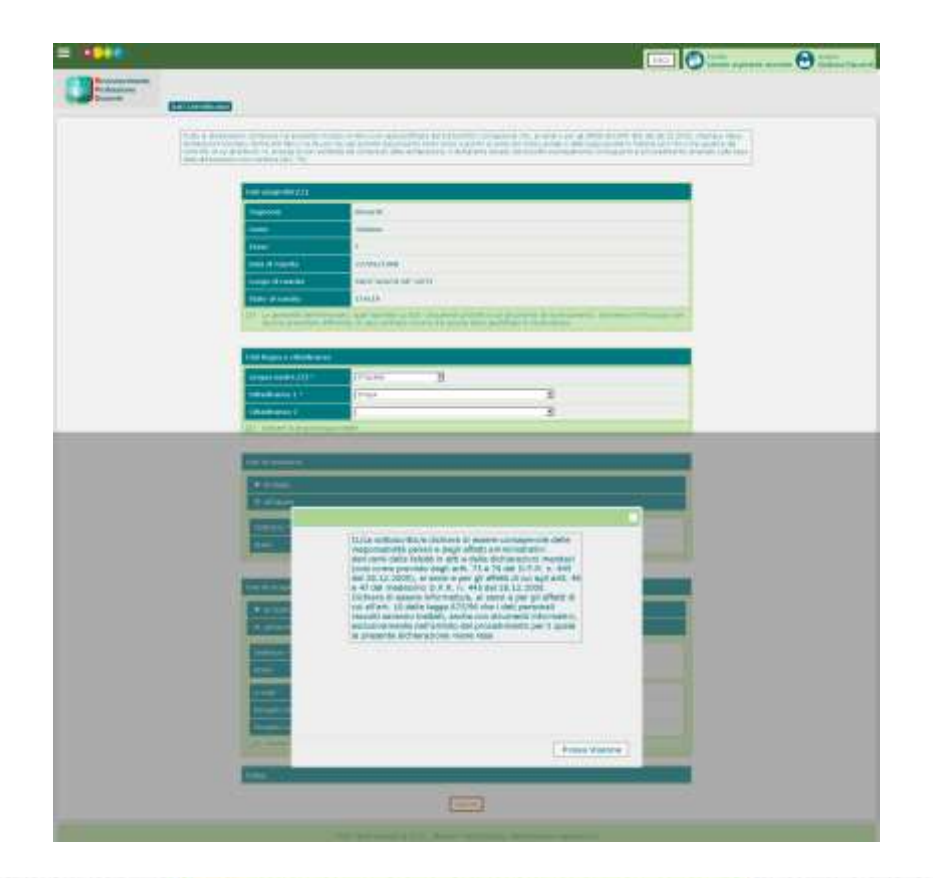

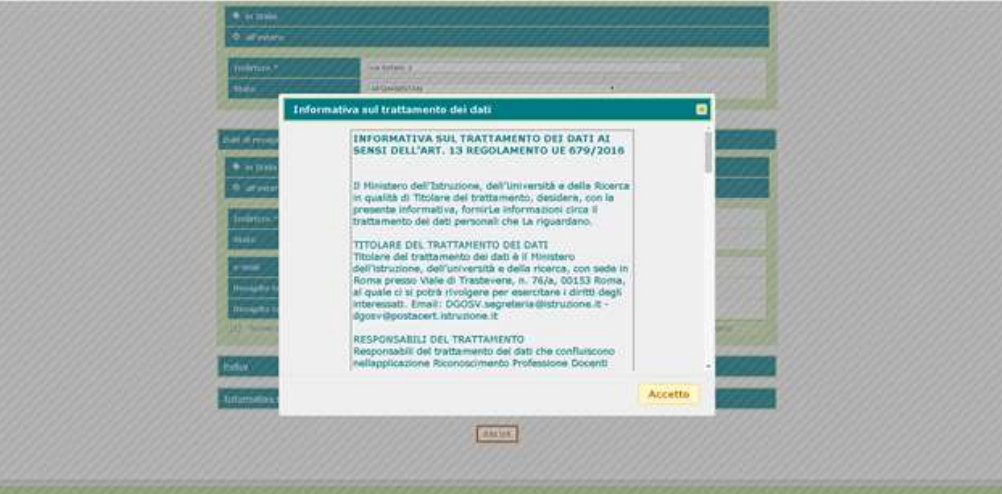

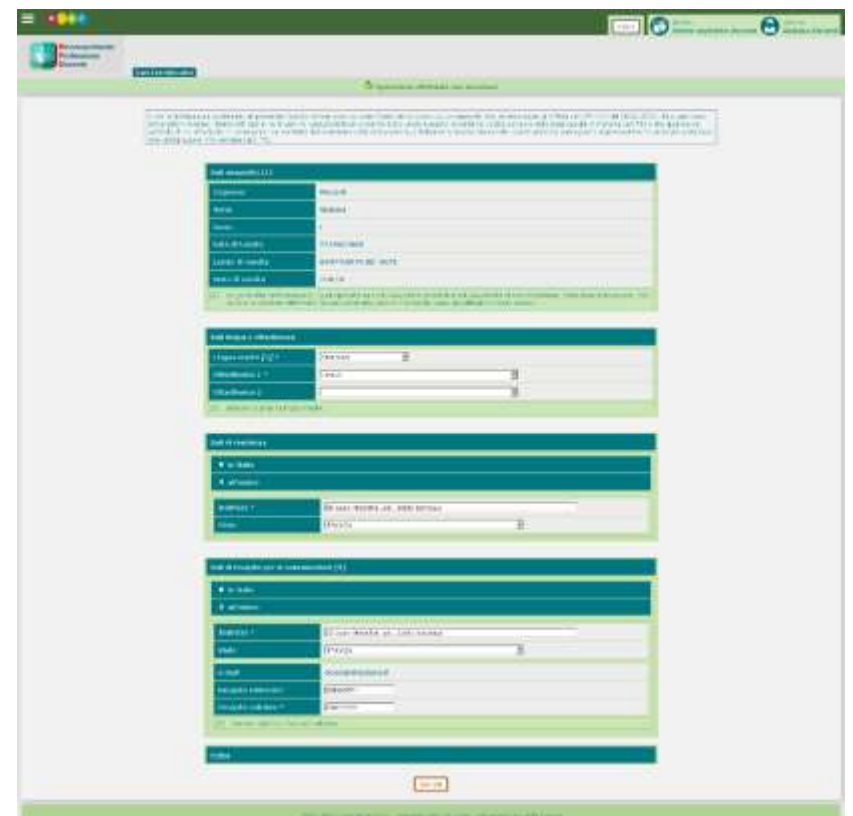

# <span id="page-10-0"></span>**5 GESTIONE DATI DOCENTE – TITOLI STUDIO E FORMAZIONE**

Nella sezione Titoli Studio e Formazione l'Aspirante Docente può inserire e gestire i Titoli che ha conseguito e che sono utili al riconoscimento della sua professione di docente.

I Titoli che è possibile dichiarare e gestire appartengono alle seguenti tipologie:

- Titoli di studio post secondari
- Titoli di formazione professionale abilitanti
- Titoli di Scuola Secondaria
- Certificazioni del livello di conoscenza della lingua italiana
- Altri titoli

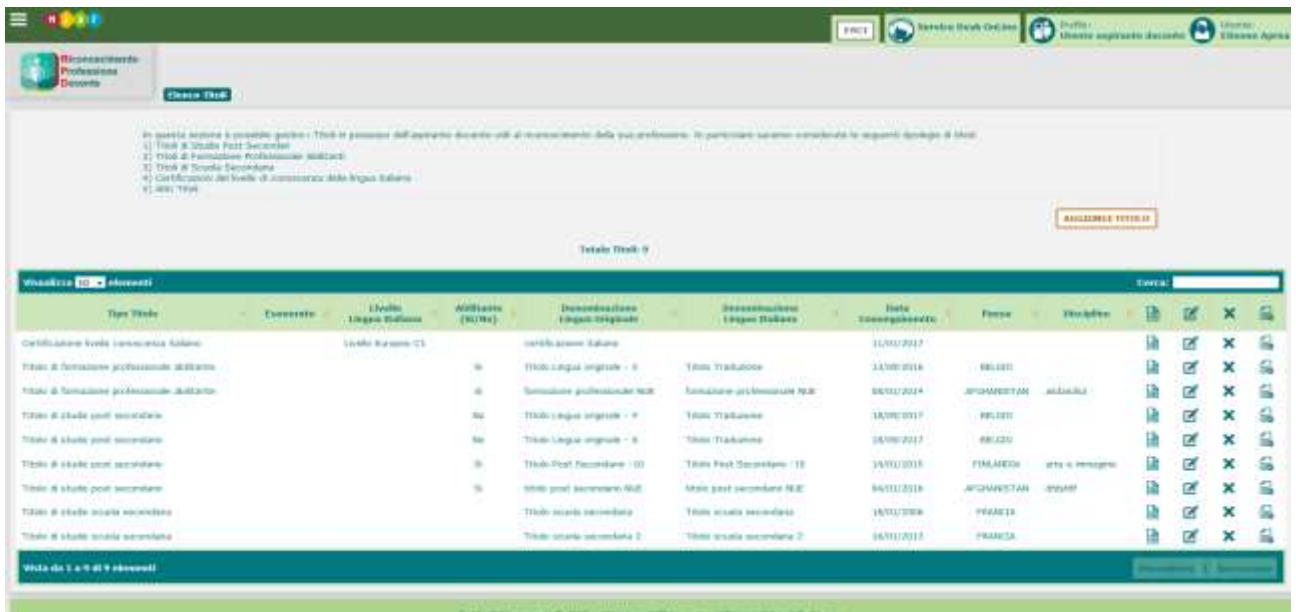

#### <span id="page-11-0"></span>**5.1 Titoli Studio e Formazione – Titolo di studio post secondario**

Nell'inserimento dei titoli di studio post secondari è obbligatorio specificare:

- Denominazione del titolo
- Data di conseguimento
- Durata della formazione
- Lingua del Paese in cui è stato conseguito, se diverso dall'Italia
- Paese che lo ha rilasciato (appartenente alla Unione Europea o non appartenente all'Unione Europea)
- Istituzione che lo ha rilasciato.

Se il titolo è abilitante è richiesto di specificare le discipline per cui si è abilitati grazie al titolo in oggetto.

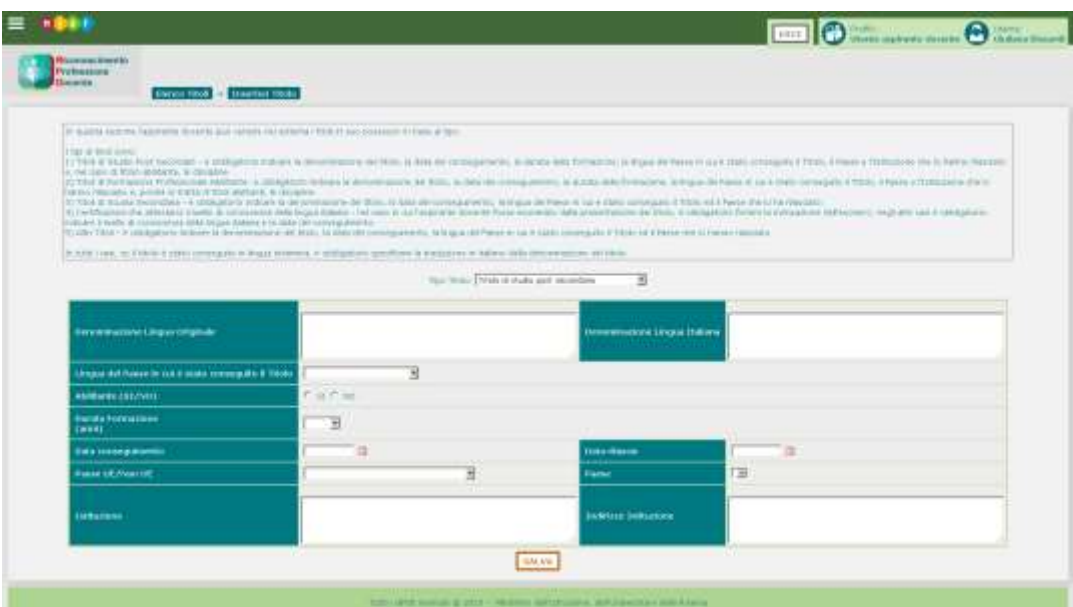

In seguito al salvataggio e alla conferma dei dati, il titolo viene inserito nel sistema e visualizzato sulla pagina di riepilogo dei titoli.

Da questa pagina è possibile per ciascun titolo dell'elenco effettuare le seguenti operazioni:

- Visualizzare il titolo con il pulsante
- Modificare il titolo con il pulsante
- Cancellare il titolo con il pulsante  $\mathsf{\times}$
- Allegare la documentazione del titolo con il pulsante

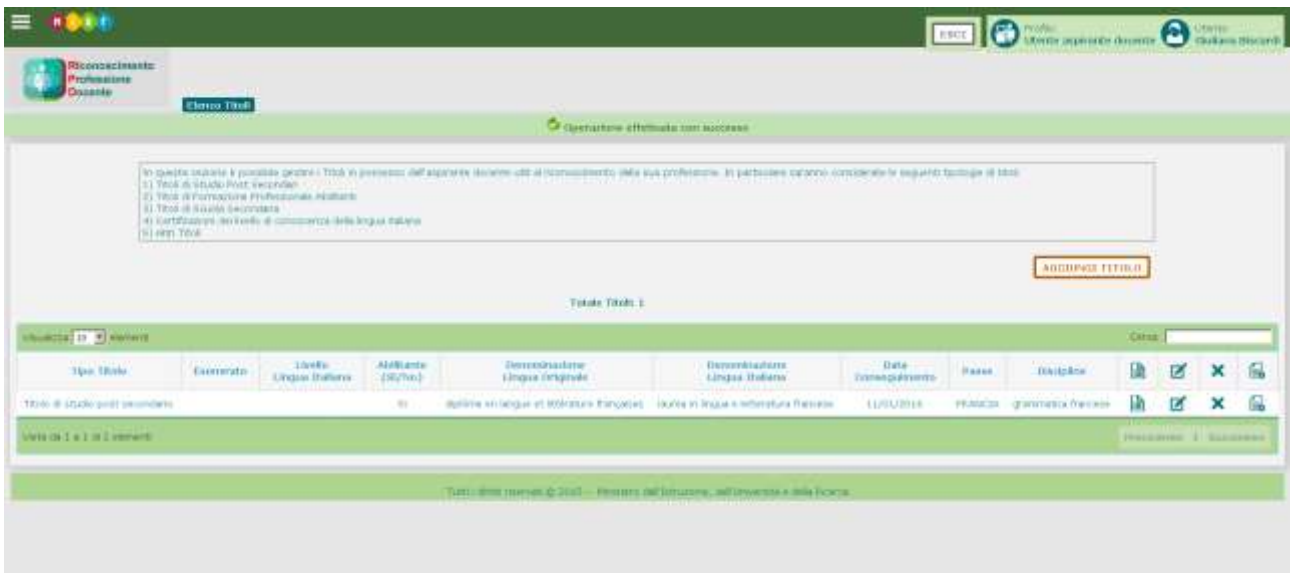

#### <span id="page-13-0"></span>5.1.1 Titoli Studio e Formazione – Titolo di studio post secondario – Visualizza

La funzionalità Visualizza Titolo permette di visualizzare i dati del titolo inserito. I dati sono protetti dalla scrittura.

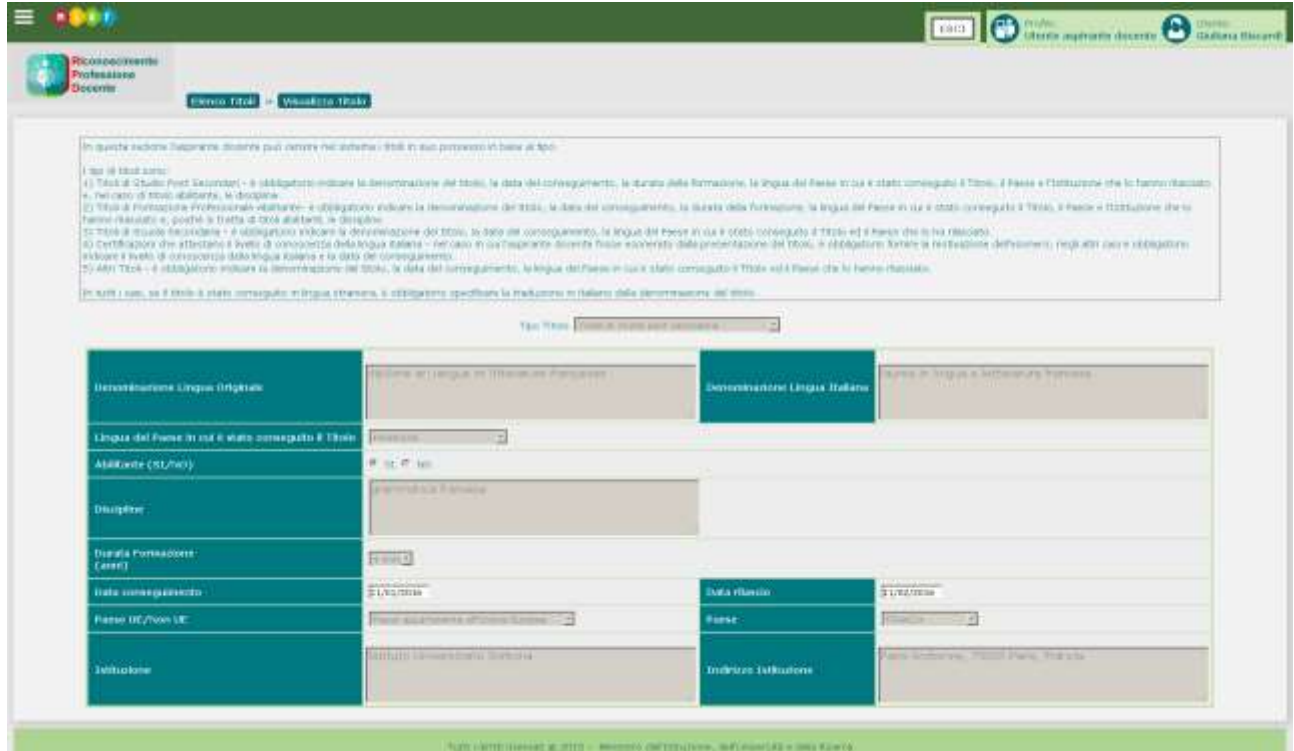

#### <span id="page-14-0"></span>5.1.2 Titoli Studio e Formazione – Titolo di studio post secondario – Modifica

La funzionalità Modifica Titolo permette di modificare tutti i dati di un titolo inserito, solo se il titolo non è associato ad una domanda inoltrata, oppure se è associato ad una domanda restituita dall'Amministrazione con un parere negativo sulla validazione dei titoli presentati.

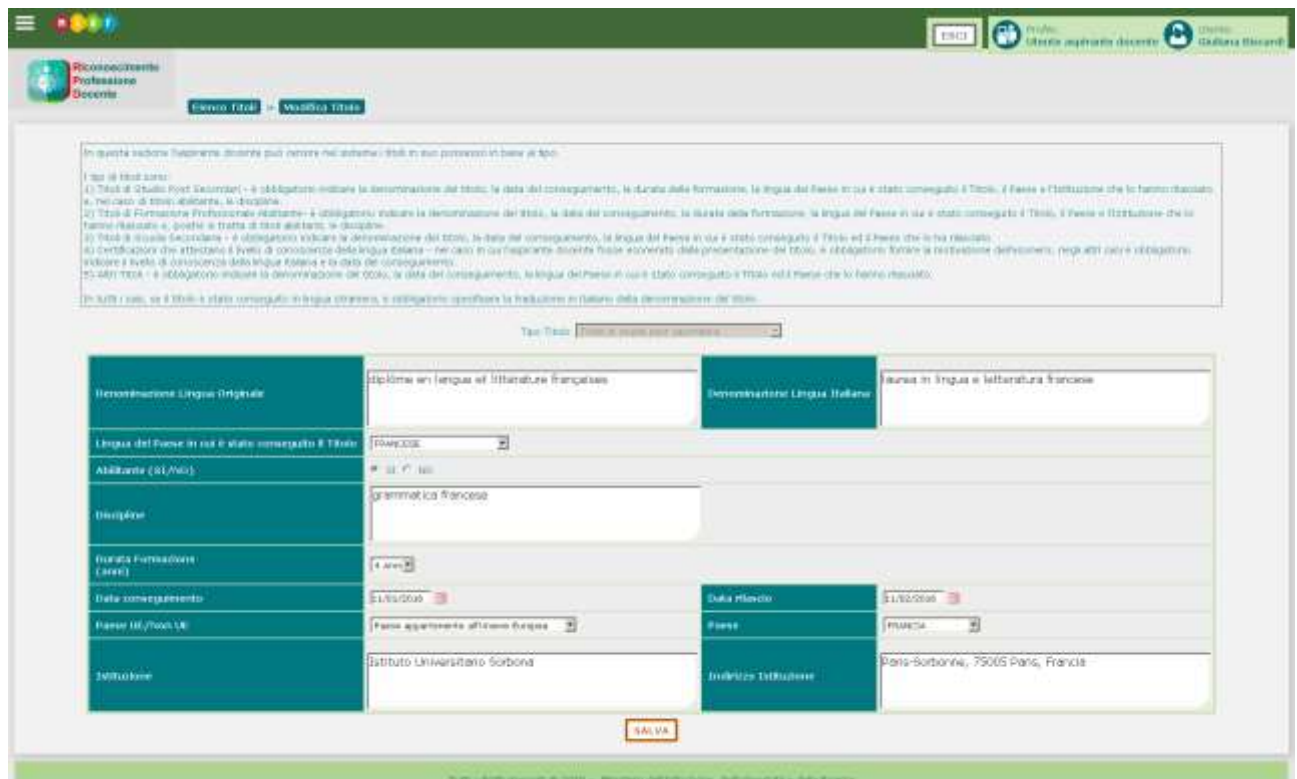

#### <span id="page-15-0"></span>5.1.3 Titoli Studio e Formazione – Titolo di studio post secondario – Acquisizione documentazione

La funzionalità Acquisizione Documentazione permette all'Aspirante Docente di allegare un tipo di documento (da scegliere dalla lista proposta) per ciascun titolo selezionato nell'elenco e di indicarne la versione specificando le note a riguardo. È consentito allegare un nuovo documento, modificare un documento allegato, oppure allegare la versione tradotta in lingua italiana del documento allegato in lingua originale. Per i titoli non conseguiti in Italia, infatti, è obbligatorio allegare documentazione sia in lingua originale sia tradotta in italiano.

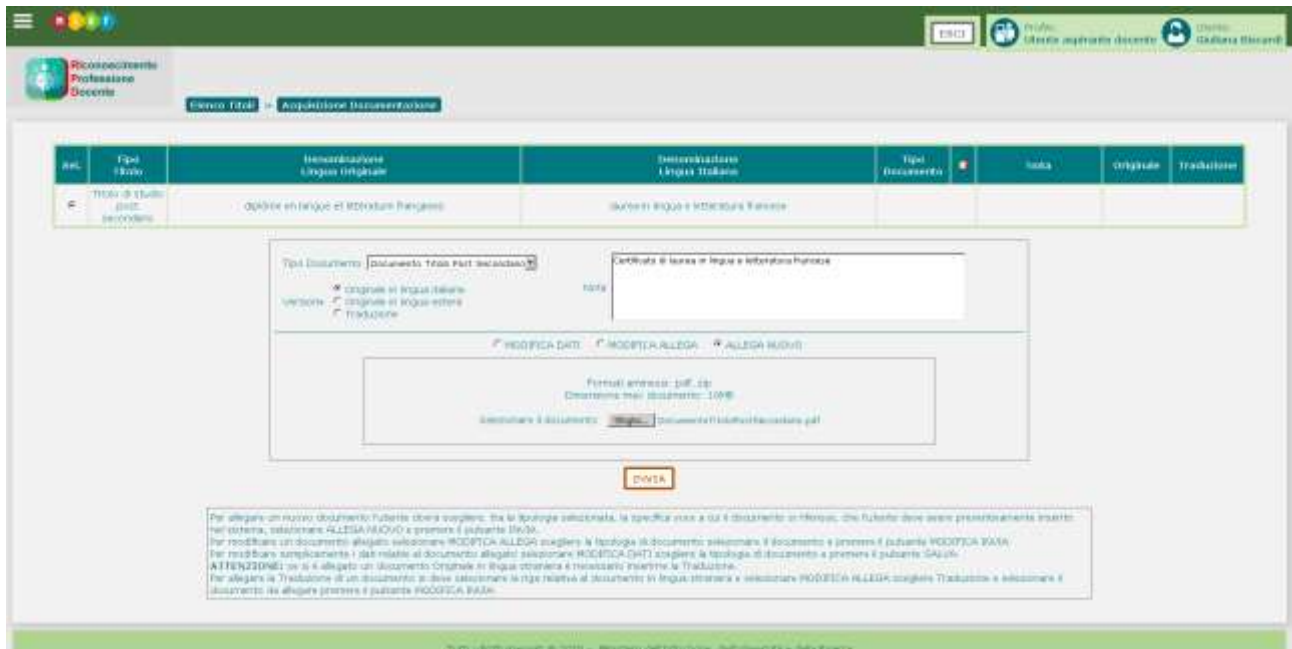

In seguito al caricamento del documento il sistema abilita la funzione di creazione della domanda.

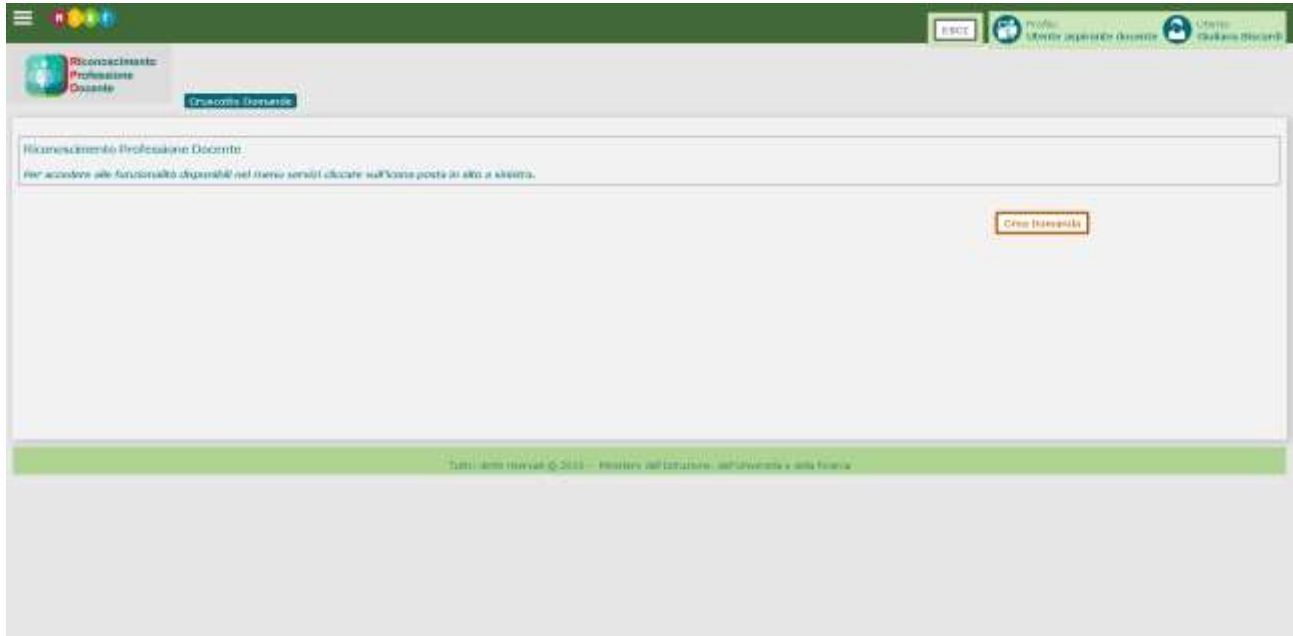

#### <span id="page-16-0"></span>**5.2 Titoli Studio e Formazione – Titolo di formazione professionale abilitante**

Nell'inserimento dei titoli di formazione professionale abilitante è obbligatorio specificare:

- Denominazione del titolo
- Data del conseguimento
- Durata della formazione
- Lingua del Paese in cui è stato conseguito, se diverso dall'Italia
- Paese che lo ha rilasciato
- Istituzione che lo ha rilasciato
- Discipline abilitate dal titolo.

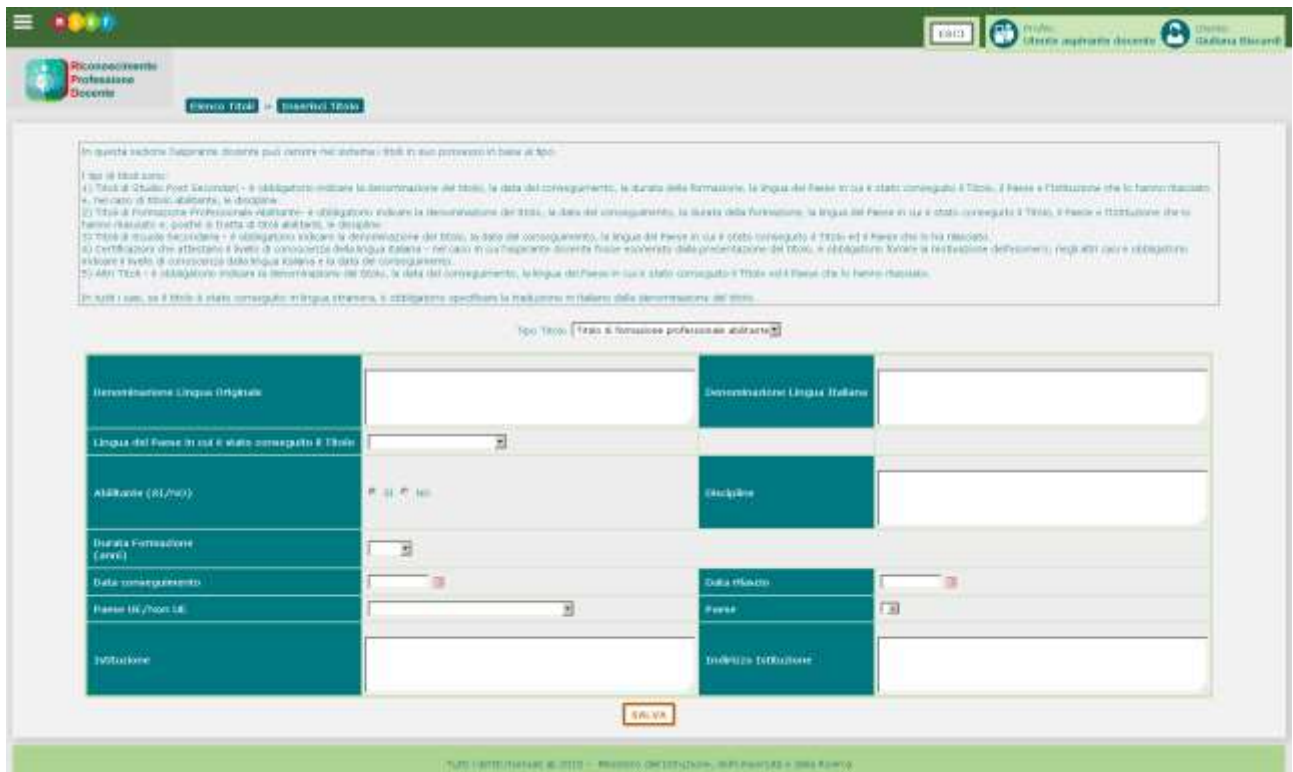

In seguito al salvataggio e alla conferma dei dati, il titolo viene inserito nel sistema e visualizzato sulla pagina di riepilogo dei titoli. Anche in questo caso, il sistema permette di visualizzare, modificare, eliminare il titolo oppure allegare la documentazione del titolo stesso mediante gli appositi pulsanti.

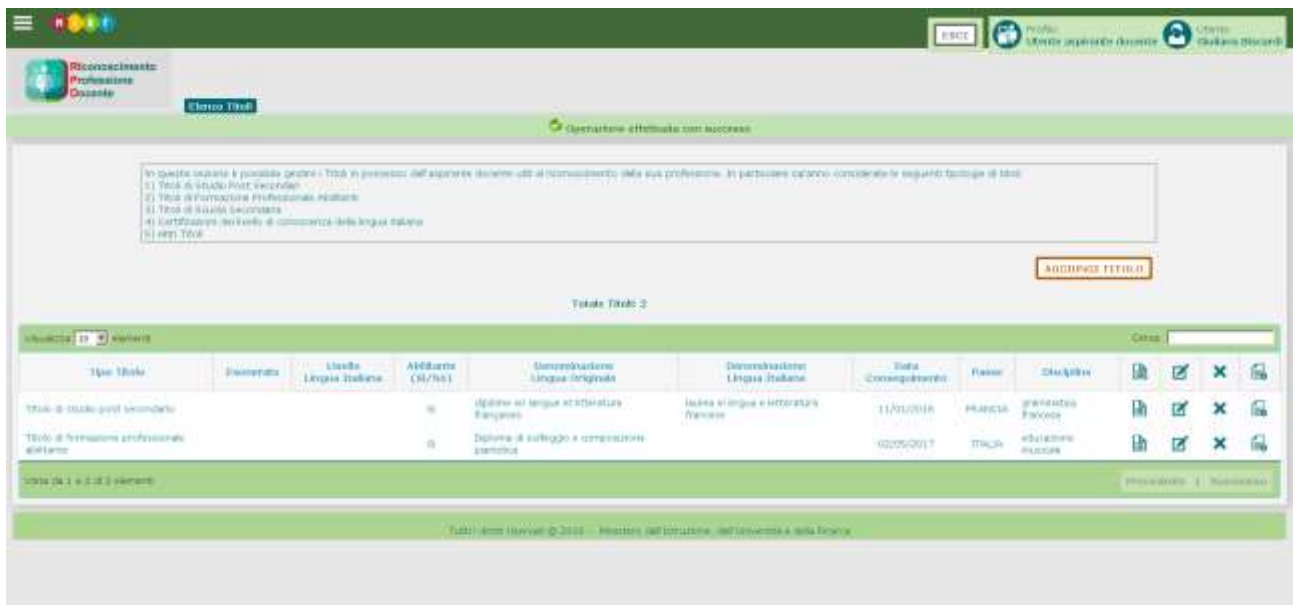

#### <span id="page-18-0"></span>**5.3 Titoli Studio e Formazione – Titolo di studio scuola secondaria**

Nell'inserimento dei titoli di studio scuola secondaria è obbligatorio specificare:

- Denominazione del titolo
- Data del conseguimento
- Lingua del Paese in cui è stato conseguito, se diverso dall'Italia
- Paese che lo ha rilasciato.

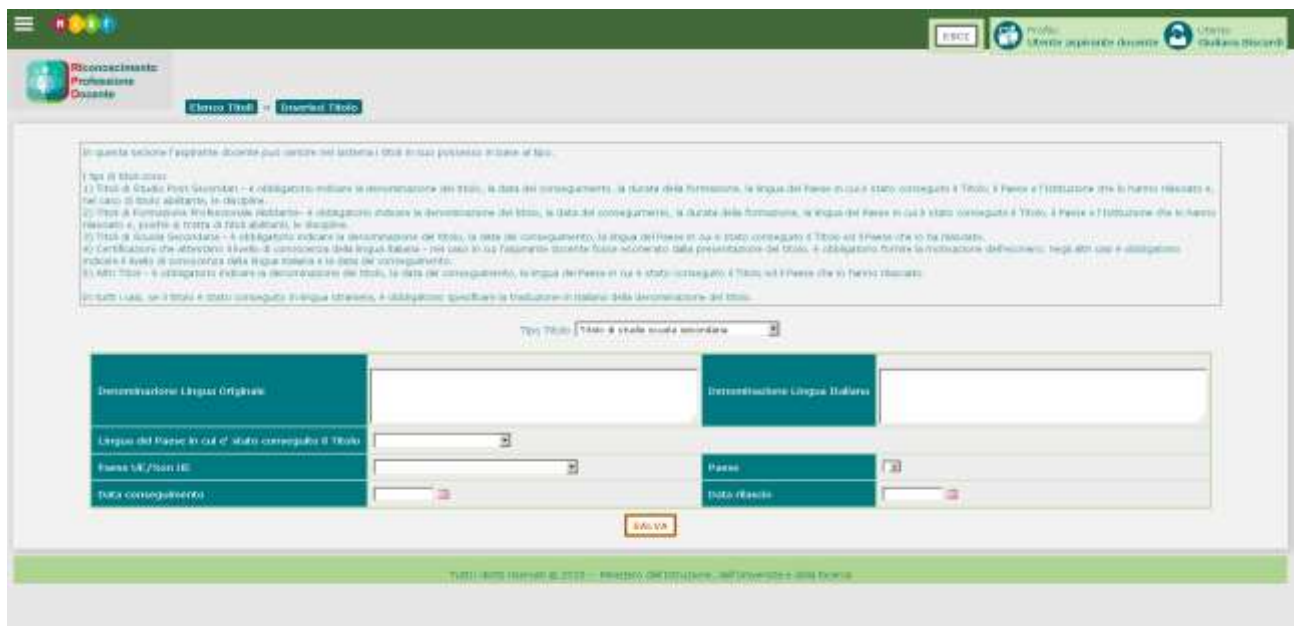

In seguito al salvataggio e alla conferma dei dati, il titolo viene inserito nel sistema e visualizzato sulla pagina di riepilogo dei titoli. Anche in questo caso, il sistema permette di visualizzare, modificare, eliminare il titolo oppure allegare la documentazione del titolo stesso mediante gli appositi pulsanti.

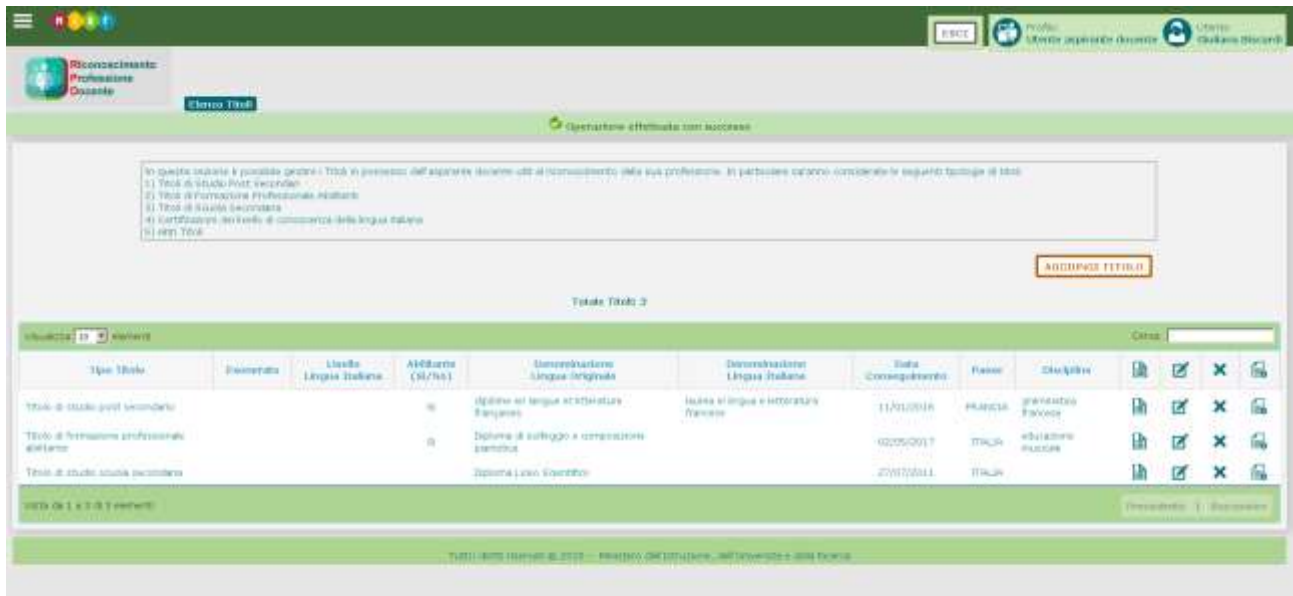

#### <span id="page-20-0"></span>**5.4 Titoli Studio e Formazione – Certificazione livello conoscenza italiano**

L'Aspirante Docente di madre lingua italiana non è tenuto a presentare la certificazione del livello di conoscenza dell'italiano, quindi indicherà che ne è esonerato specificando i motivi dell'esonero. In caso contrario deve fornire obbligatoriamente le seguenti informazioni:

- Livello di conoscenza della lingua italiana
- Presentazione della certificazione (impostato automaticamente)
- Data del conseguimento.

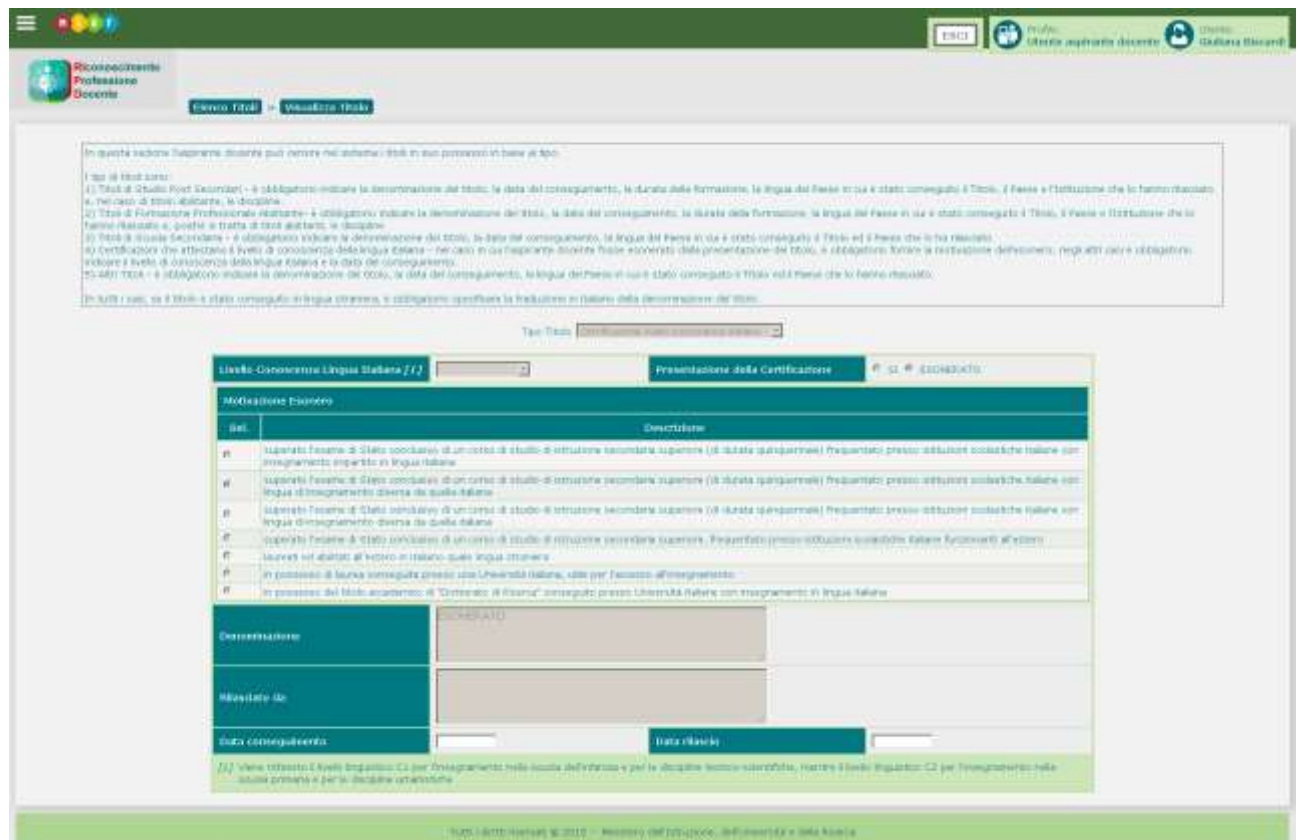

In seguito al salvataggio e alla conferma dei dati, il titolo viene inserito nel sistema e visualizzato sulla pagina di riepilogo dei titoli. Anche in questo caso, il sistema permette di visualizzare, modificare, eliminare il titolo oppure allegare la documentazione del titolo stesso mediante gli appositi pulsanti. La certificazione del livello di conoscenza della lingua italiana deve essere presentata anche nel caso di esonero, sotto forma di documento attestante i motivi dell'esonero da allegare al titolo.

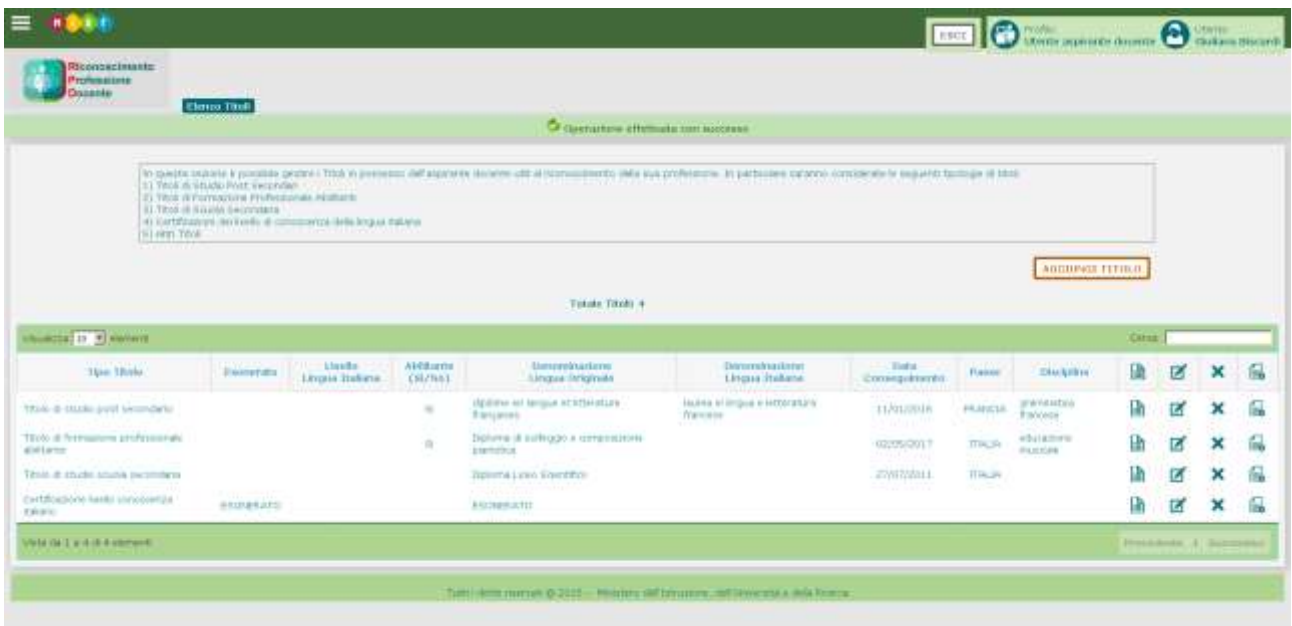

#### <span id="page-22-0"></span>**5.5 Titoli Studio e Formazione – Altri titoli**

Se l'Aspirante Docente dovesse essere in possesso di titoli di tipo diverso rispetto alle categorie proposte nella lista, può sempre presentarli nella categoria "altri titoli".

In tal caso è obbligatorio specificare:

- Denominazione del titolo
- Data del conseguimento
- Lingua del Paese in cui è stato conseguito, se diverso dall'Italia
- Paese che lo ha rilasciato.

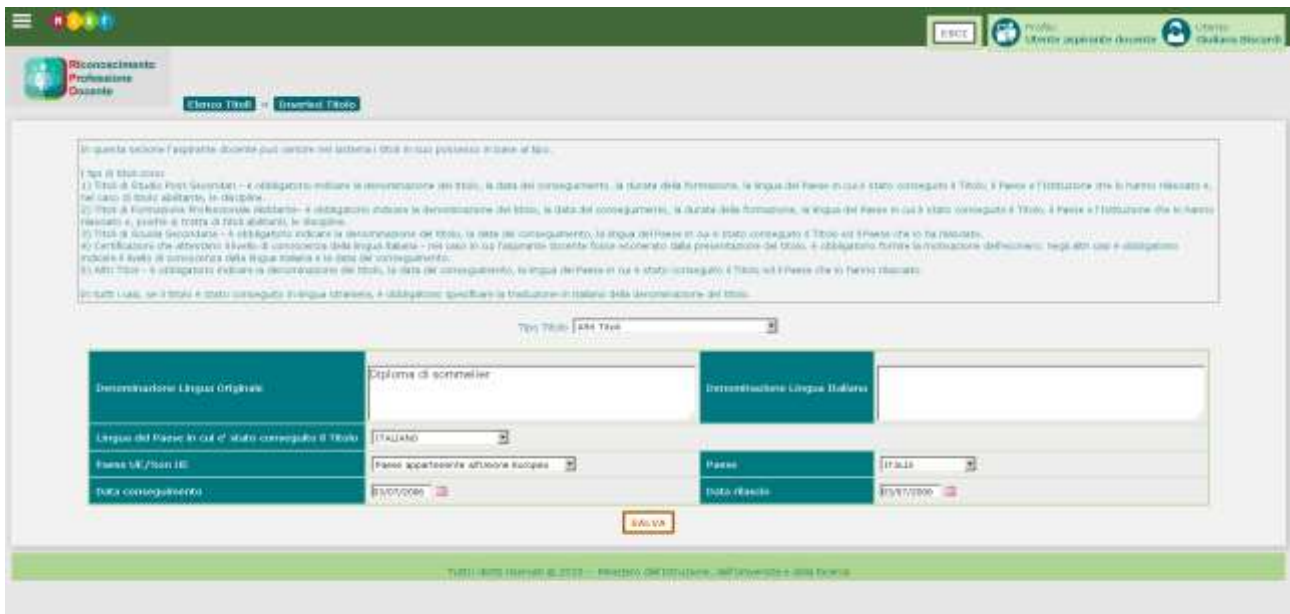

In seguito al salvataggio e alla conferma dei dati, il titolo viene inserito nel sistema e visualizzato sulla pagina di riepilogo dei titoli. Anche in questo caso, il sistema permette di visualizzare, modificare, eliminare il titolo oppure allegare la documentazione del titolo stesso mediante gli appositi pulsanti

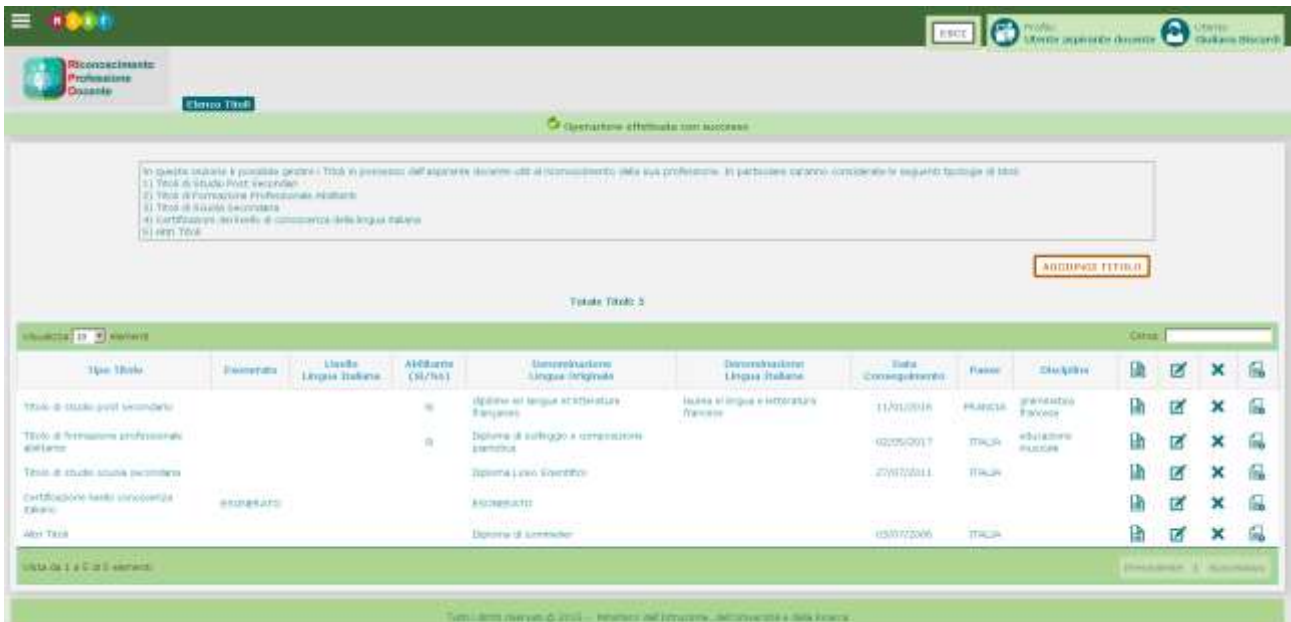

# <span id="page-24-0"></span>**6 GESTIONE DATI DOCENTE – ESPERIENZE PROFESSIONALI**

La funzionalità Esperienze Professionali accessibile dal menu a scomparsa permette all'Aspirante Docente di registrare eventuali esperienze professionali attinenti la disciplina di cui intende richiedere il riconoscimento. Il pulsante **de automologia della accesso alla funzione di inserimento.** 

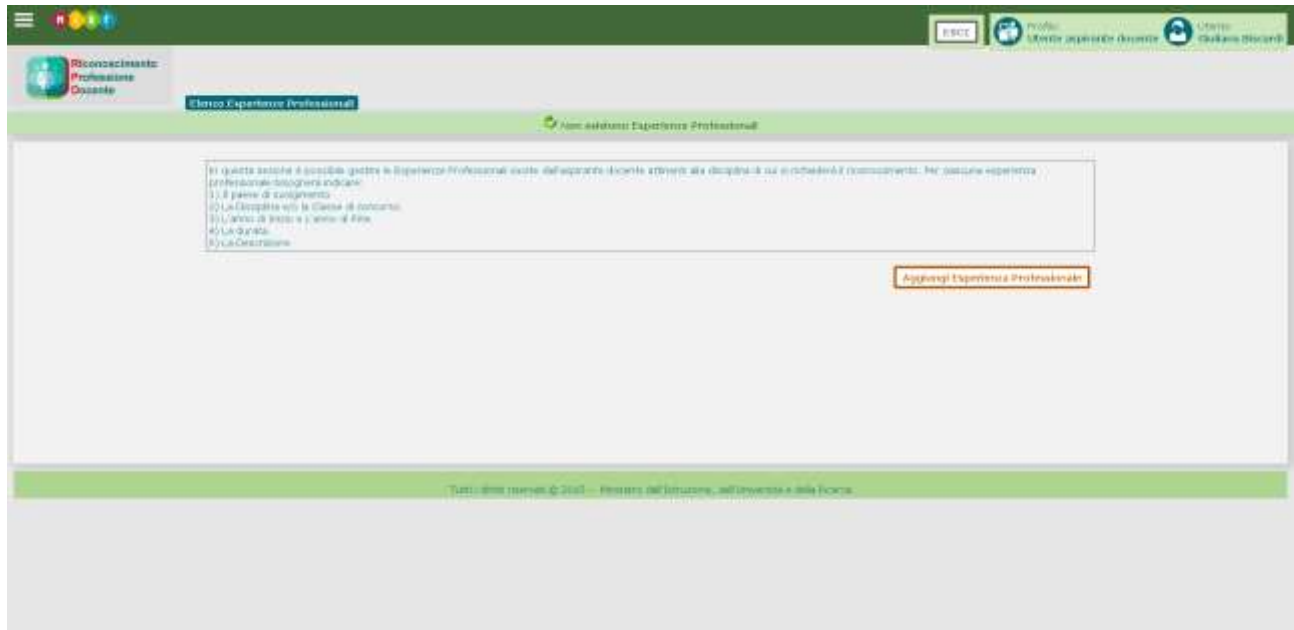

#### <span id="page-25-0"></span>**6.1 Esperienze professionali – Inserimento**

Per l'inserimento di una esperienza professionale l'utente deve obbligatoriamente valorizzare tutti i campi presenti nella schermata, tranne Disciplina e Classe di Concorso che sono alternativi.

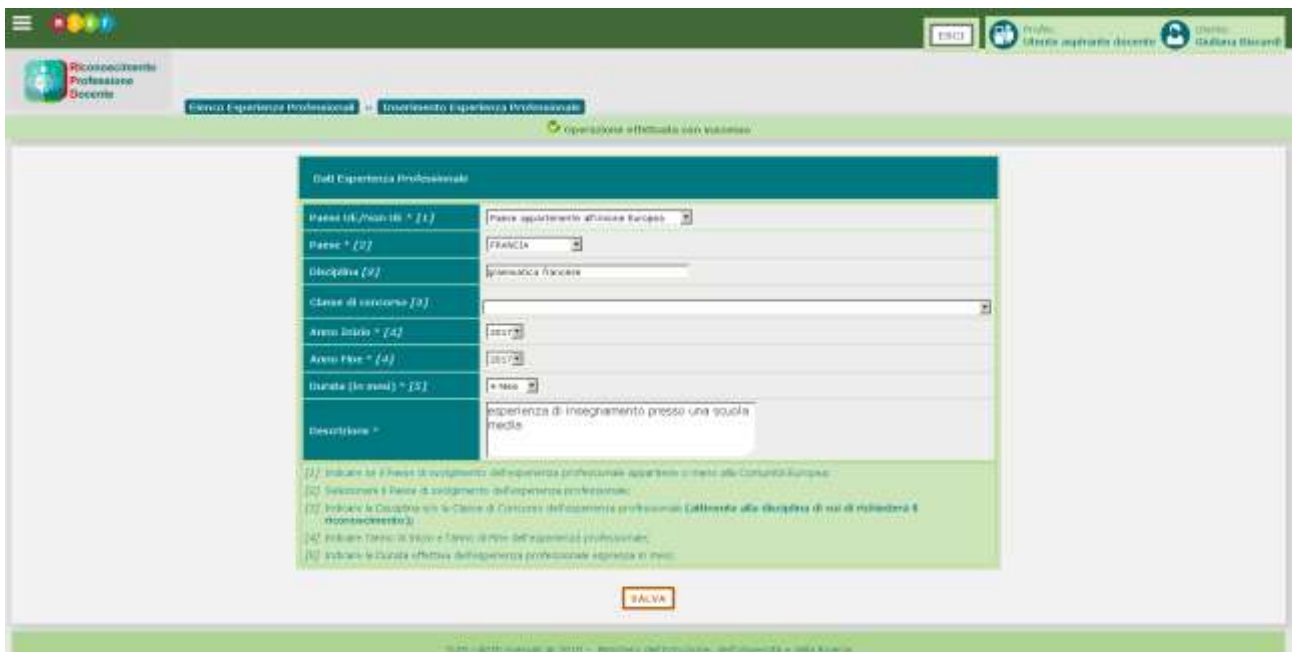

In seguito al salvataggio e alla conferma dei dati, un riepilogo dei dati inseriti può essere visualizzato nell'elenco delle esperienze professionali. Il sistema permette di visualizzare, modificare, eliminare l'esperienza professionale oppure allegare la documentazione mediante gli appositi pulsanti

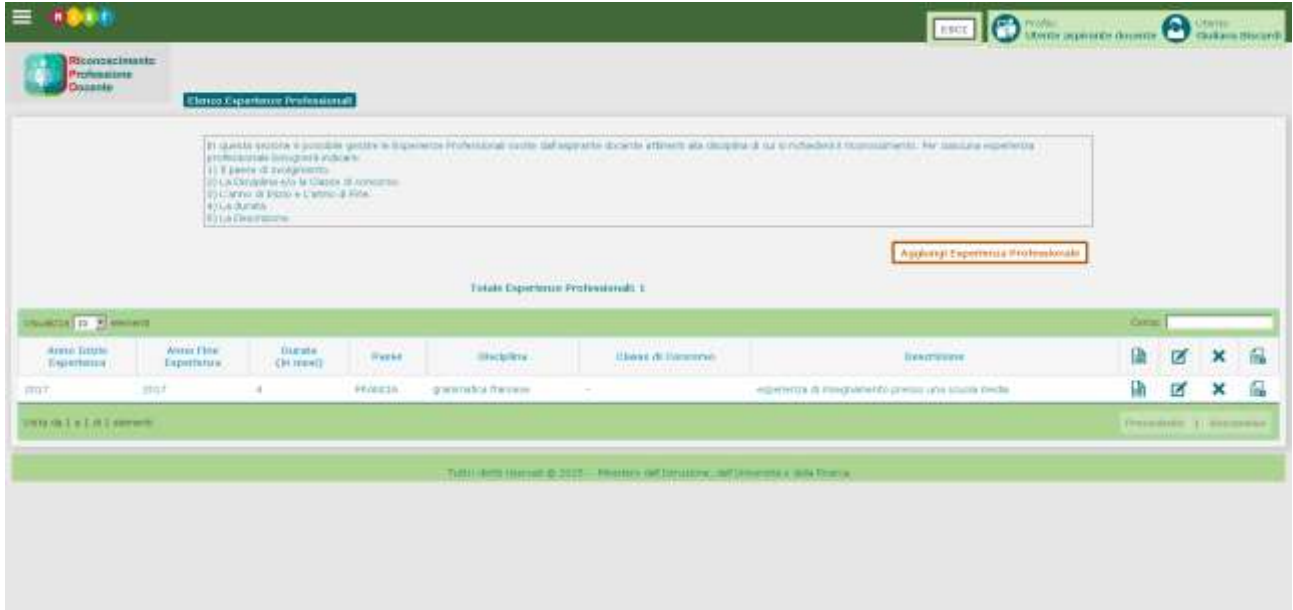

#### <span id="page-26-0"></span>**6.2 Esperienze professionali – Visualizza**

Il pulsante **in** permette all'utente di visualizzare l'esperienza professionale inserita.

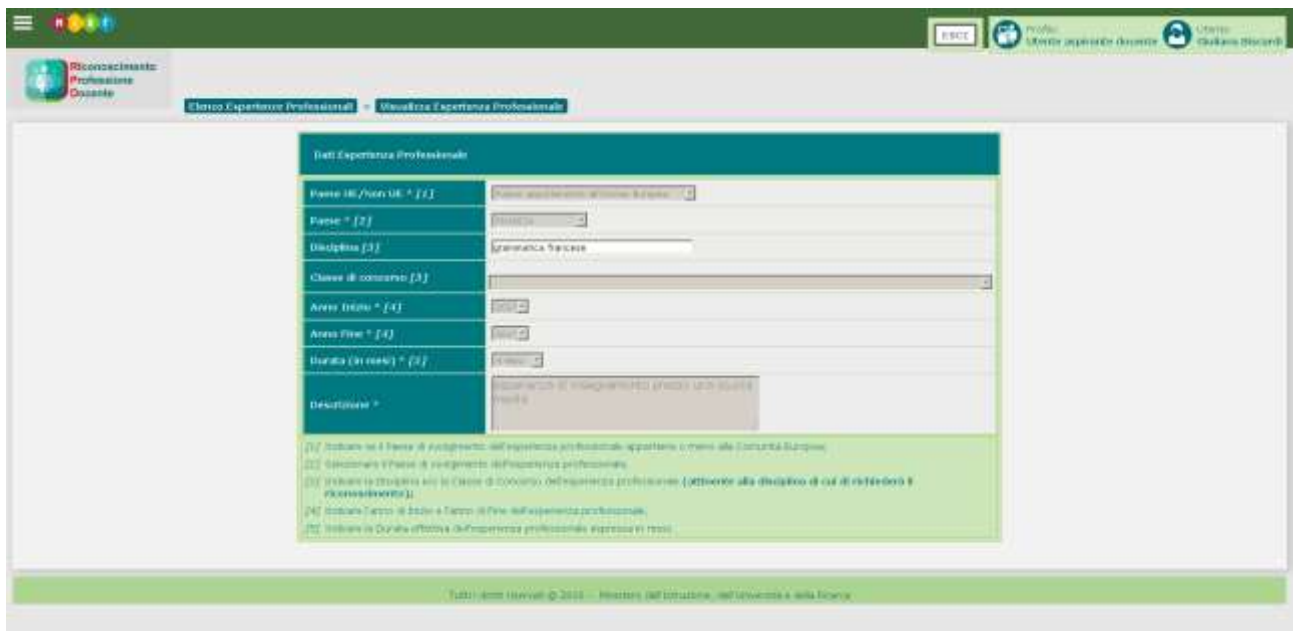

#### <span id="page-26-1"></span>**6.3 Esperienze professionali – Modifica**

Il pulsante permette all'utente di accedere alla funzionalità di modifica dell'esperienza professionale. Tutti i dati sono modificabili.

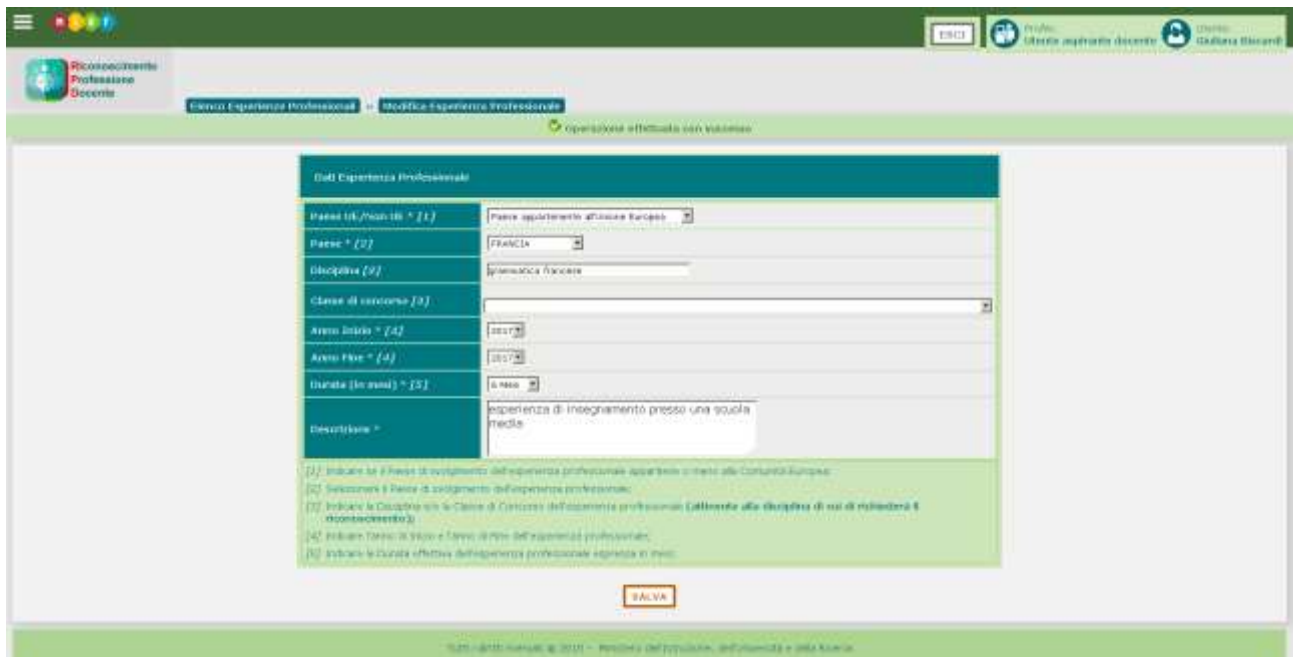

# <span id="page-27-0"></span>**6.4 Esperienze professionali – Cancella**

Il pulsante  $\bm{\times}$  permette all'utente di eliminare una esperienza professionale inserita. Il sistema cancella i dati soltanto in seguito alla conferma dell'utente.

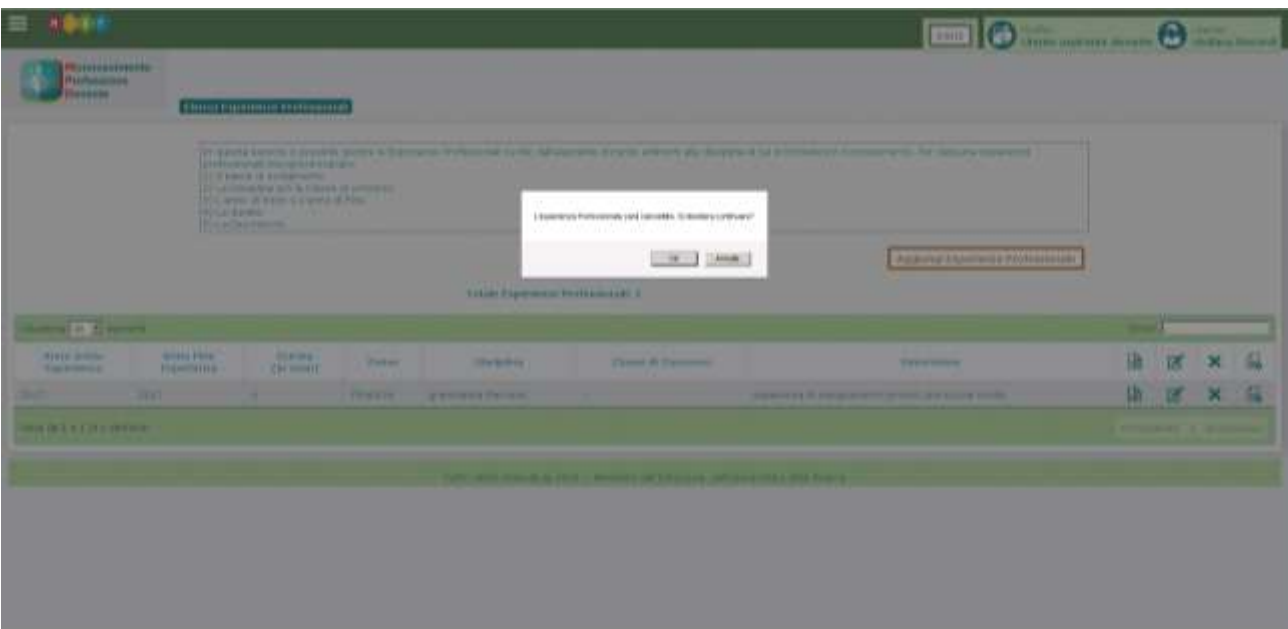

#### <span id="page-28-0"></span>**6.5 Esperienze professionali – Acquisizione documentazione**

Attraverso il pulsante l'Aspirante Docente può allegare un tipo di documento (da scegliere tra le categorie presenti nella lista) che attesta l'esperienza professionale dichiarata e può indicarne la versione specificando note a riguardo. È consentito allegare un nuovo documento, modificare un documento allegato, oppure allegare la versione tradotta in lingua italiana del documento allegato in lingua originale. Per le esperienze professionali non effettuate in Italia, infatti, è obbligatorio allegare documentazione sia in lingua originale sia tradotta in italiano.

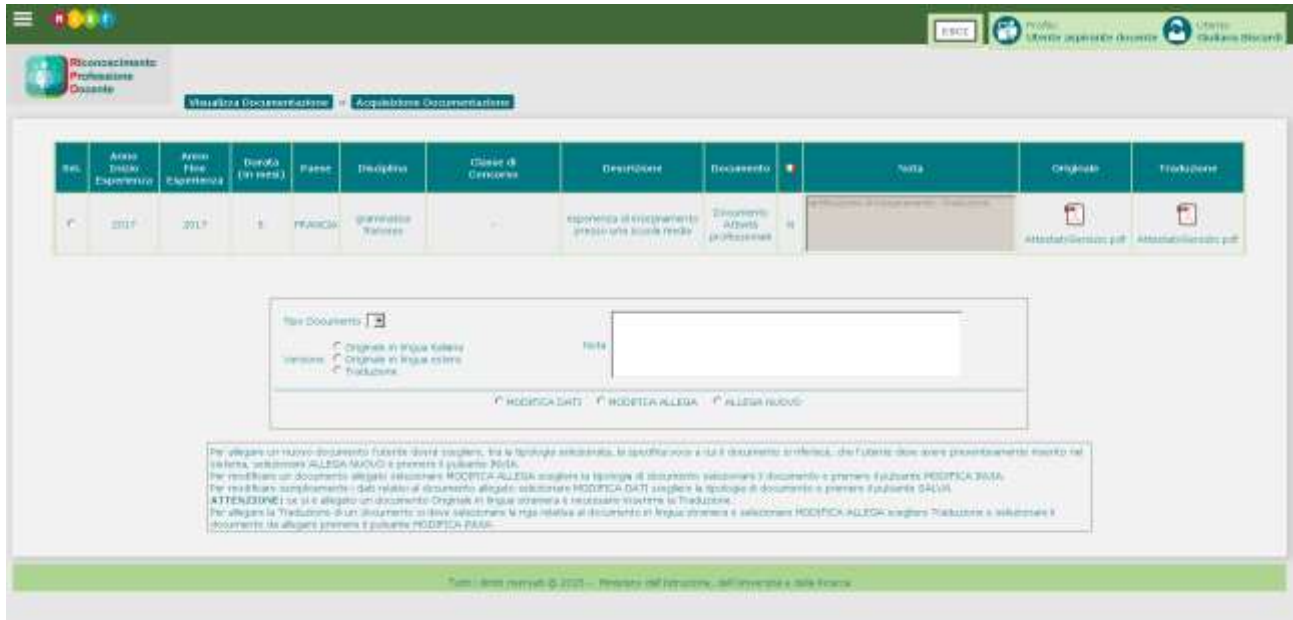

### <span id="page-29-0"></span>**7 GESTIONE DATI DOCENTE – DICHIARAZIONE**

L'Aspirante Docente, dopo aver perfezionato la propria registrazione ed aver censito i propri titoli ed eventuali esperienze professionali, potrà registrare le informazioni contenute nell'attestazione dell'autorità competente o dichiarazione di valore in loco relativa alla propria formazione professionale.

La funzionalità è accessibile dalla Gestione Dati Docenti del menu visibile con il pulsante

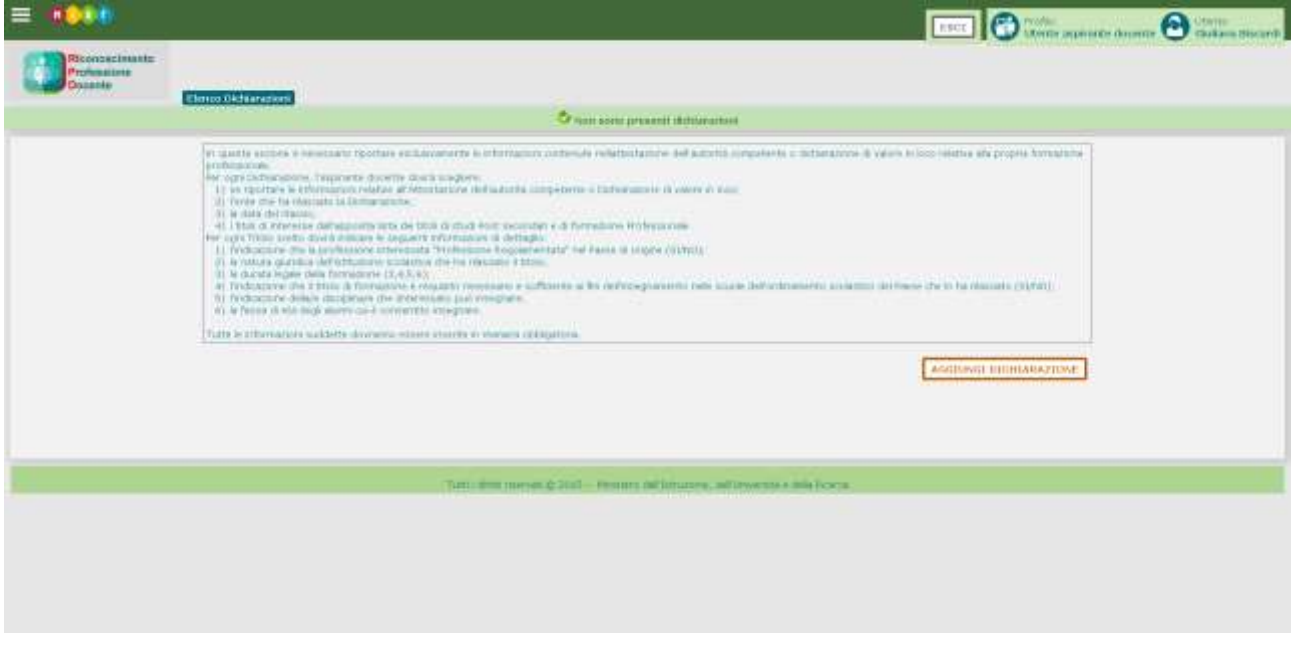

Attraverso il pulsante **L'univariamente du** l'utente può inserire la dichiarazione.

È obbligatorio selezionare il tipo di dichiarazione e l'Ente che l'ha rilasciata, il titolo a cui si riferisce e tutte le informazioni relative al titolo riportate nella dichiarazione.

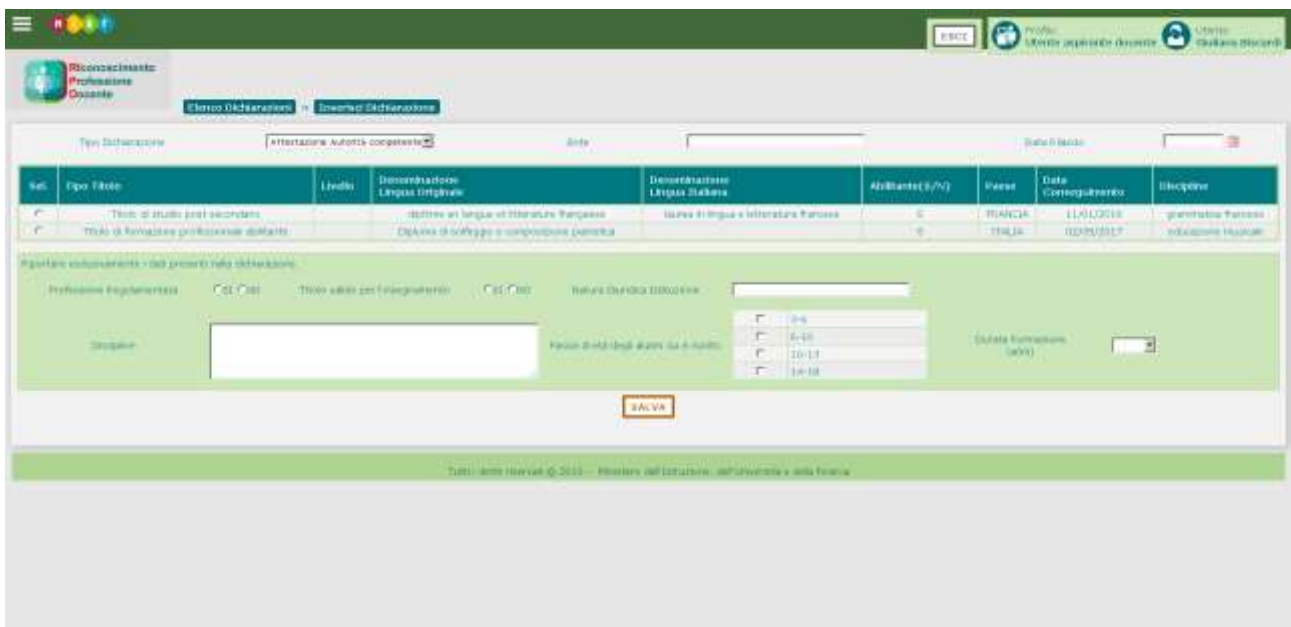

In seguito al salvataggio e alla conferma dei dati, la dichiarazione viene inserita nel sistema e visualizzata sulla pagina di riepilogo delle dichiarazioni.

Da questa pagina è possibile per ciascuna dichiarazione dell'elenco effettuare le seguenti operazioni:

- Visualizzare la dichiarazione con il pulsante
- Modificare la dichiarazione con il pulsante
- Cancellare la dichiarazione con il pulsante  $\mathsf{\times}$
- Allegare la documentazione della dichiarazione con il pulsante  $\blacksquare$

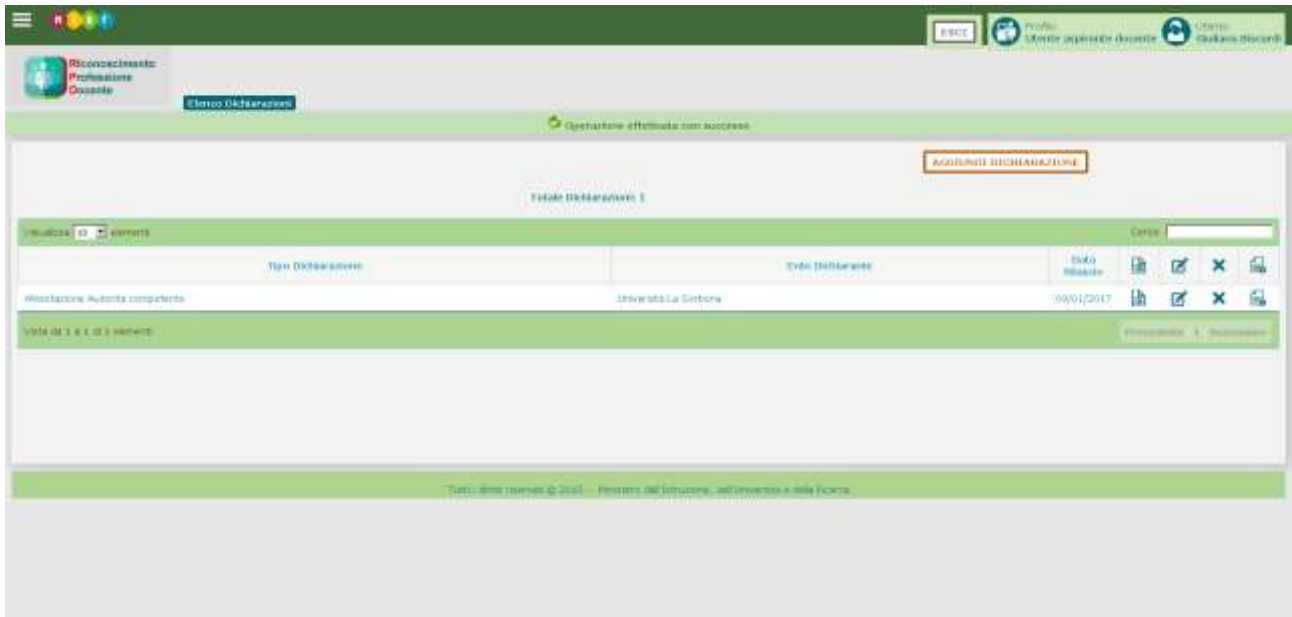

#### <span id="page-31-0"></span>**7.1 Dichiarazione – Visualizza**

La funzionalità Visualizza Dichiarazione permette di visualizzare i dati della dichiarazione inserita. I dati sono protetti da scrittura.

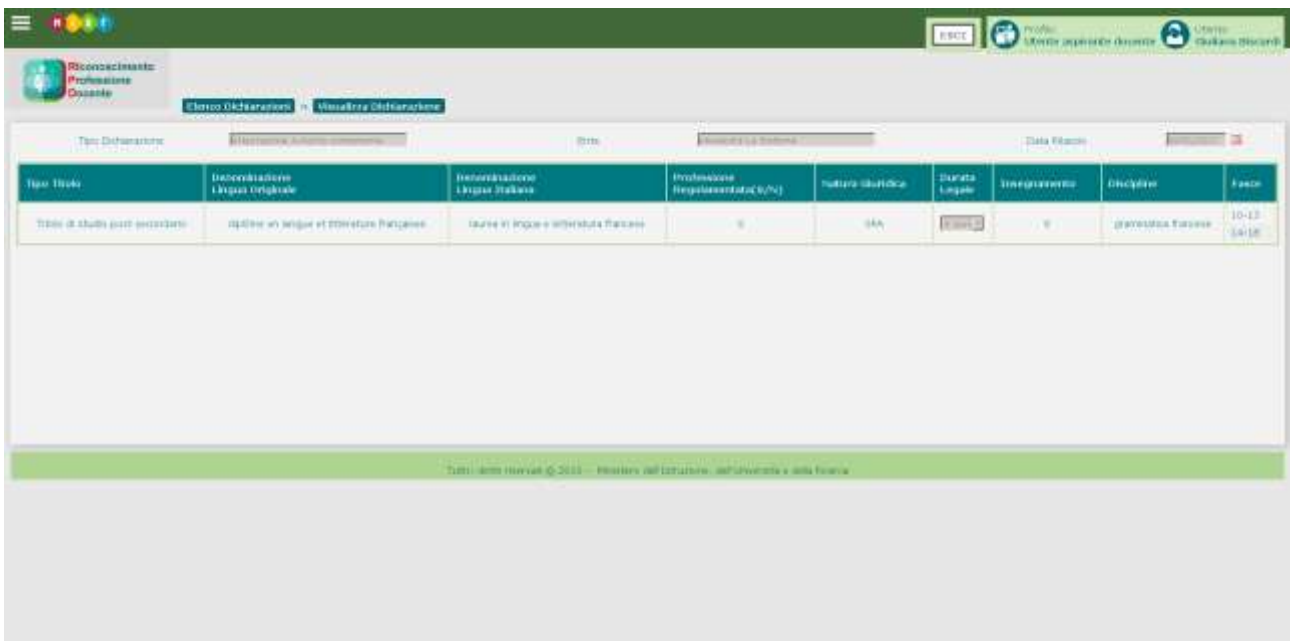

#### <span id="page-31-1"></span>**7.2 Dichiarazione – Modifica**

La funzionalità Modifica Dichiarazione permette di modificare tutti i dati di una dichiarazione inserita, solo se non è associata ad una domanda inoltrata, oppure se è associata ad una domanda restituita dall'Amministrazione.

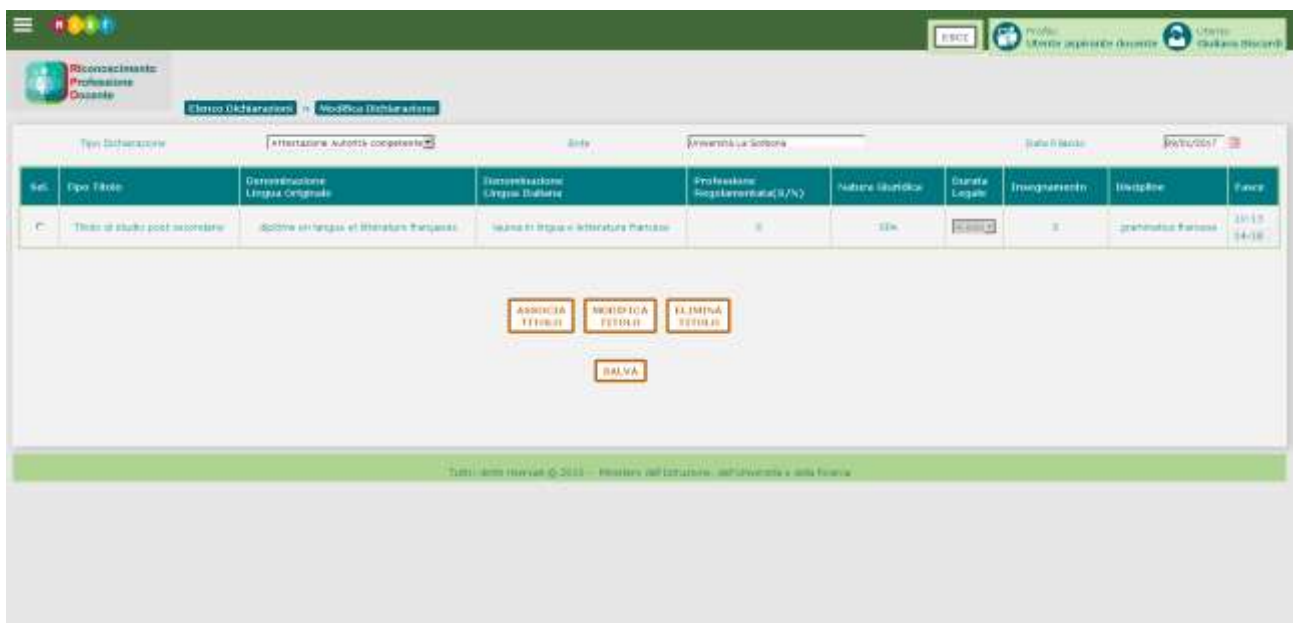

#### <span id="page-32-0"></span>**7.3 Dichiarazione – Cancella**

Il pulsante permette all'utente di eliminare una dichiarazione inserita. Il sistema cancella i dati soltanto in seguito alla conferma dell'utente.

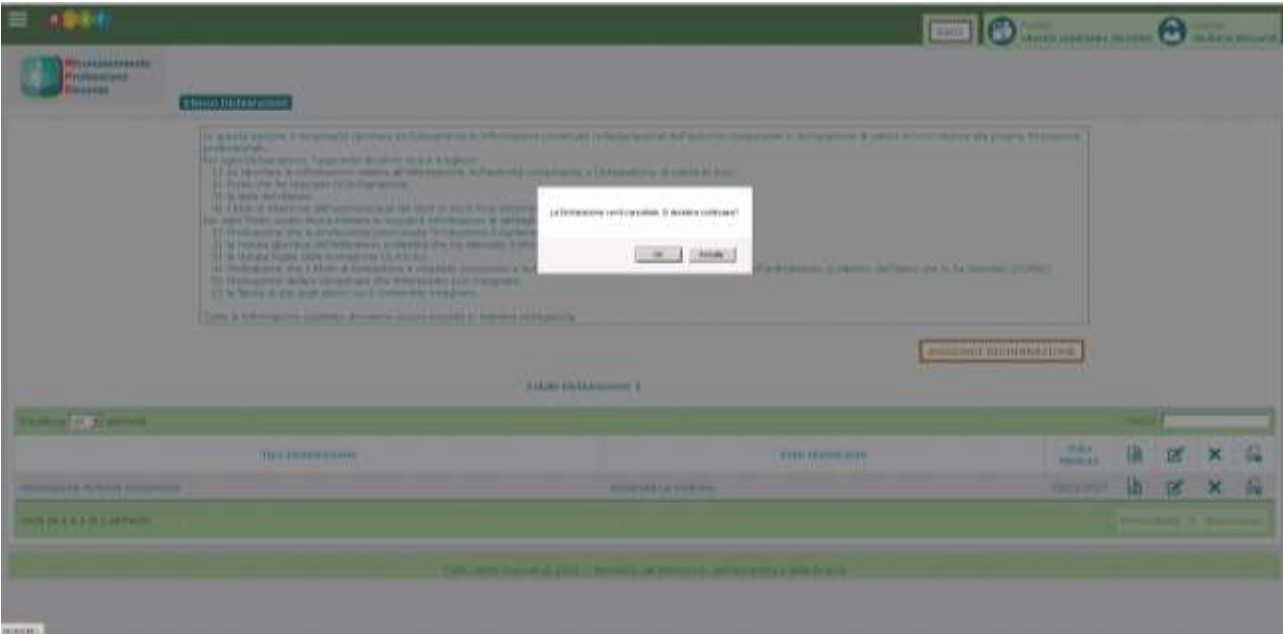

#### <span id="page-33-0"></span>**7.4 Dichiarazione – Acquisizione documentazione**

Il pulsante **et** permette all'Aspirante Docente di allegare un tipo di documento (da scegliere nella lista proposta) che rappresenta la dichiarazione e può indicarne la versione specificando note a riguardo. È consentito allegare un nuovo documento, modificare un documento allegato, oppure allegare la versione tradotta in lingua italiana del documento allegato in lingua originale. Per le dichiarazioni non effettuate in Italia, infatti, è obbligatorio allegare documentazione sia in lingua originale sia tradotta in italiano.

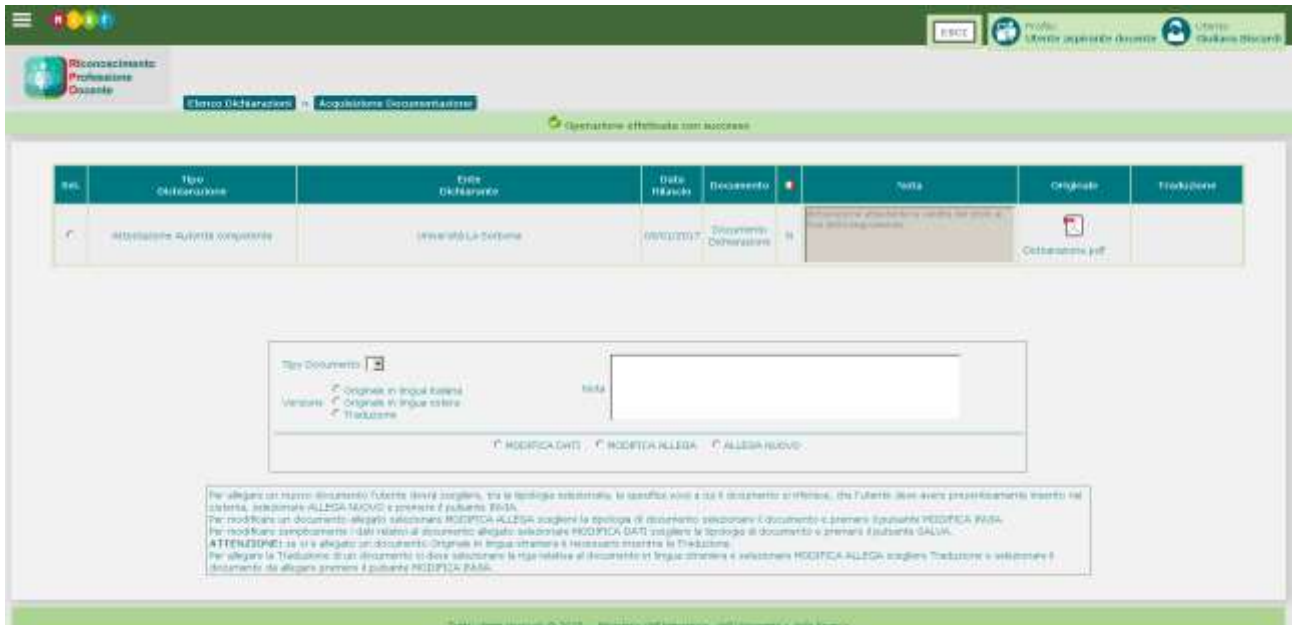

#### <span id="page-34-0"></span>**8 GESTIONE DATI DOCENTE – TRADUZIONE UFFICIALE**

Attraverso la funzione Traduzione Ufficiale del menu Gestione Dati Docenti l'Aspirante Docente, dopo aver perfezionato la propria registrazione, censito i propri titoli, registrato le informazioni contenute nell'attestazione dell'autorità competente o dichiarazione di valore in loco relativa alla propria formazione professionale, potrà gestire le traduzioni ufficiali relative ai titoli e/o dichiarazioni e/o esperienze professionali.

Per ciascuna traduzione dovrà indicare:

- L'ufficio/ente che ha effettuato o asseverato la traduzione
- La data
- I titoli e/o le dichiarazioni e/o le esperienze professionali da associare.

I documenti da presentare ai fini del riconoscimento possono essere presentati in originale o in copia autentica all'originale e devono essere accompagnati, se redatti in lingua straniera, da traduzione in lingua italiana certificata conforme al testo originale dalle autorità diplomatiche o consolari italiane del Paese in cui i documenti sono stati redatti, oppure da un traduttore ufficiale o con asseverazione (presso un Ufficio giudiziario italiano).

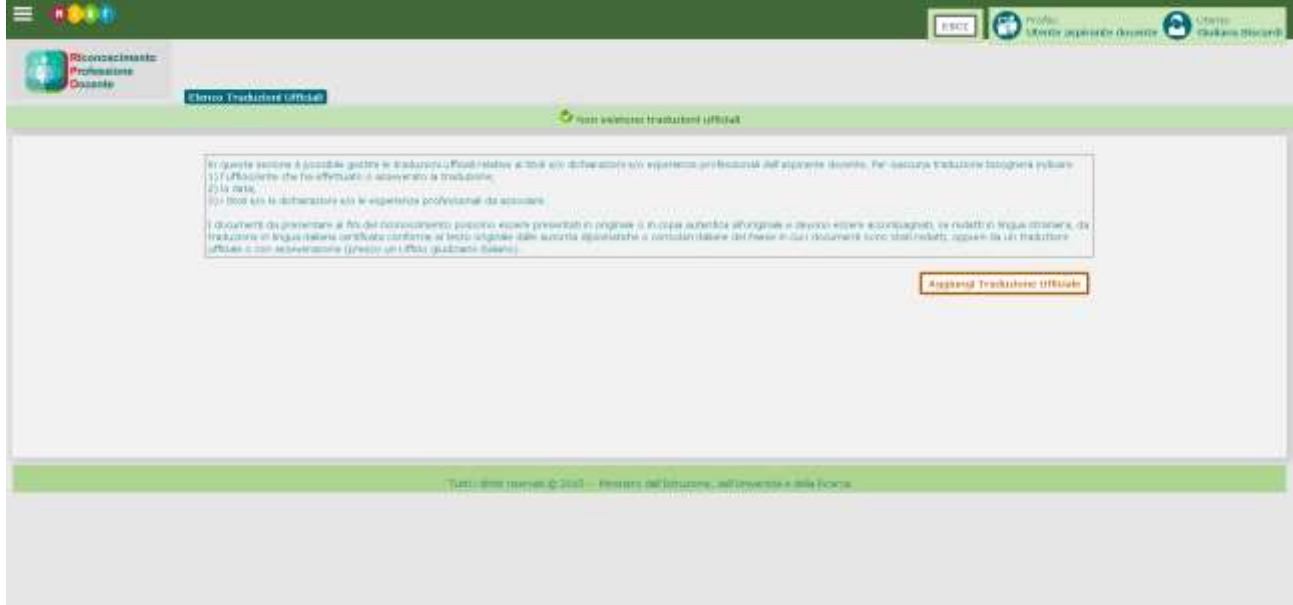

Con il pulsante **l'againet vuolem vitent** l'utente può inserire la traduzione.

È obbligatorio indicare la descrizione e l'ufficio/ente che ha elaborato o asseverato la traduzione.

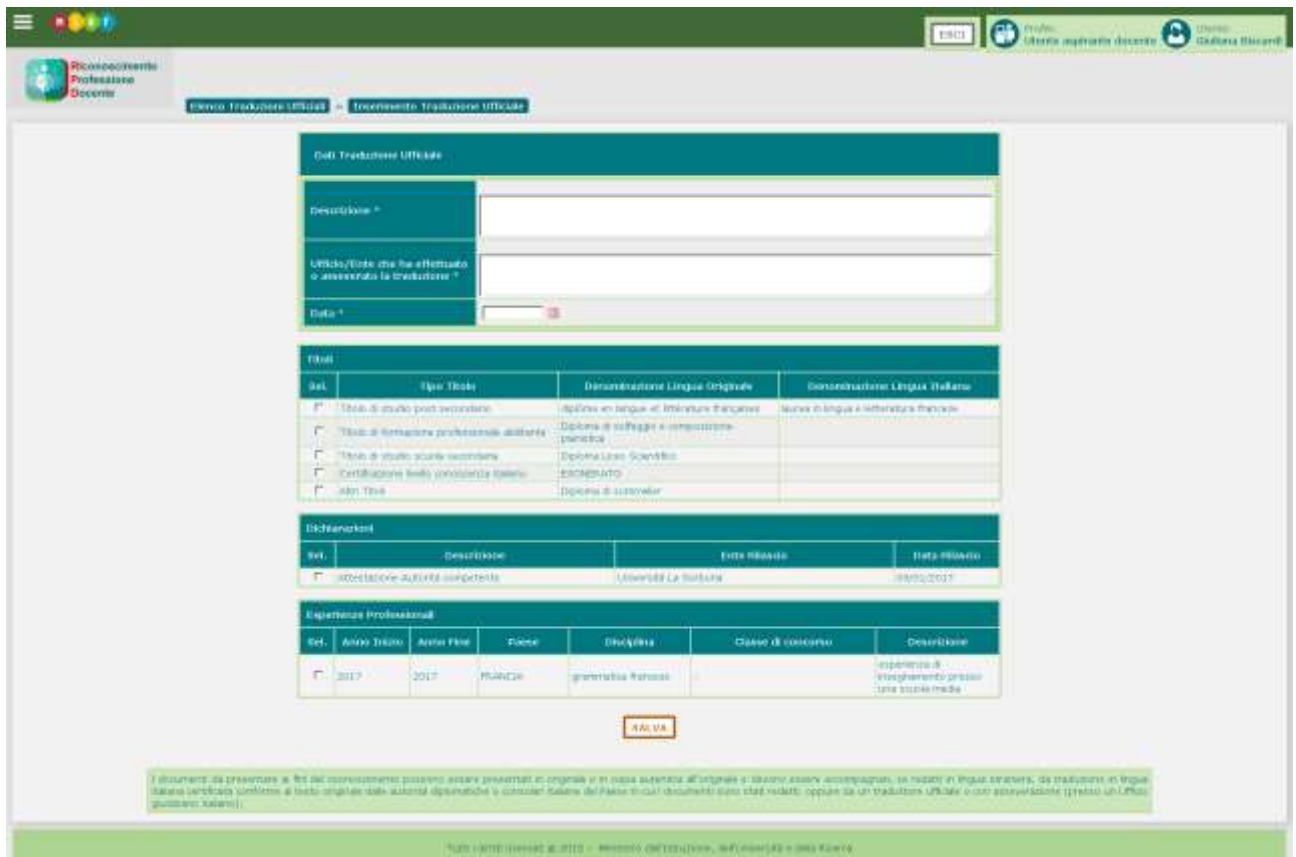

In seguito al salvataggio e alla conferma dei dati, la certificazione della traduzione ufficiale viene inserita nel sistema.

Dalla pagina di riepilogo delle traduzioni ufficiali è possibile per ciascuna traduzione dell'elenco effettuare le seguenti operazioni:

- Visualizzare la traduzione con il pulsante
- Modificare la traduzione con il pulsante
- Cancellare la traduzione con il pulsante  $\mathsf{\times}$
- Allegare la documentazione della traduzione con il pulsante

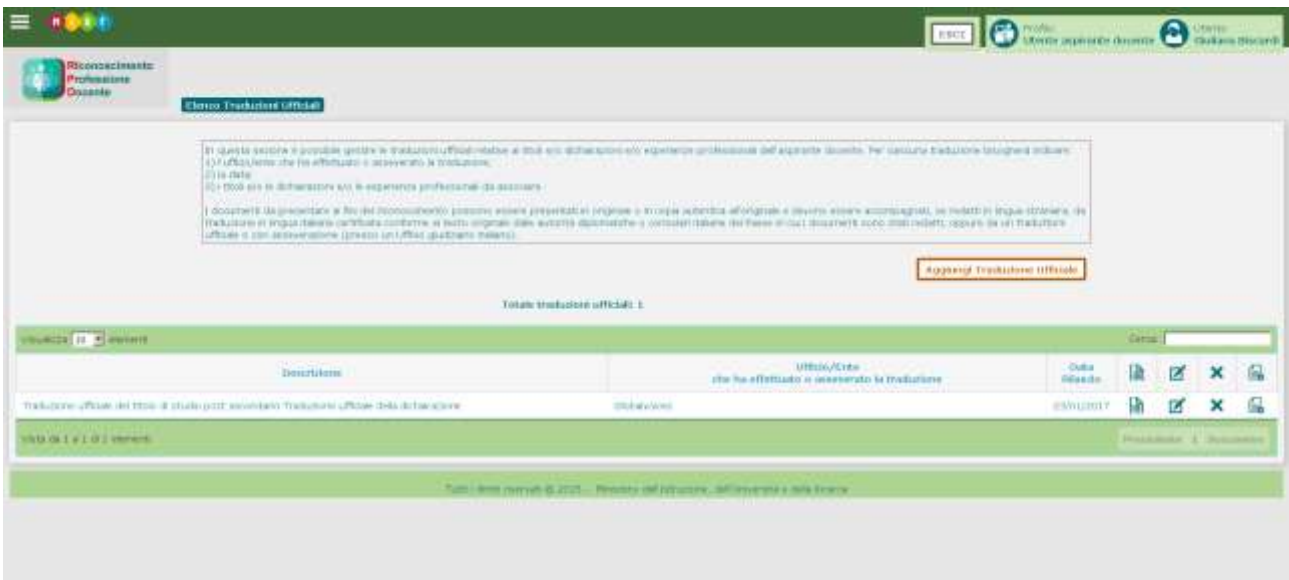

#### <span id="page-37-0"></span>**8.1 Traduzione ufficiale – Visualizza**

La funzionalità Visualizza Traduzione Ufficiale permette di visualizzare il dettaglio della traduzione inserita. I dati sono protetti da scrittura.

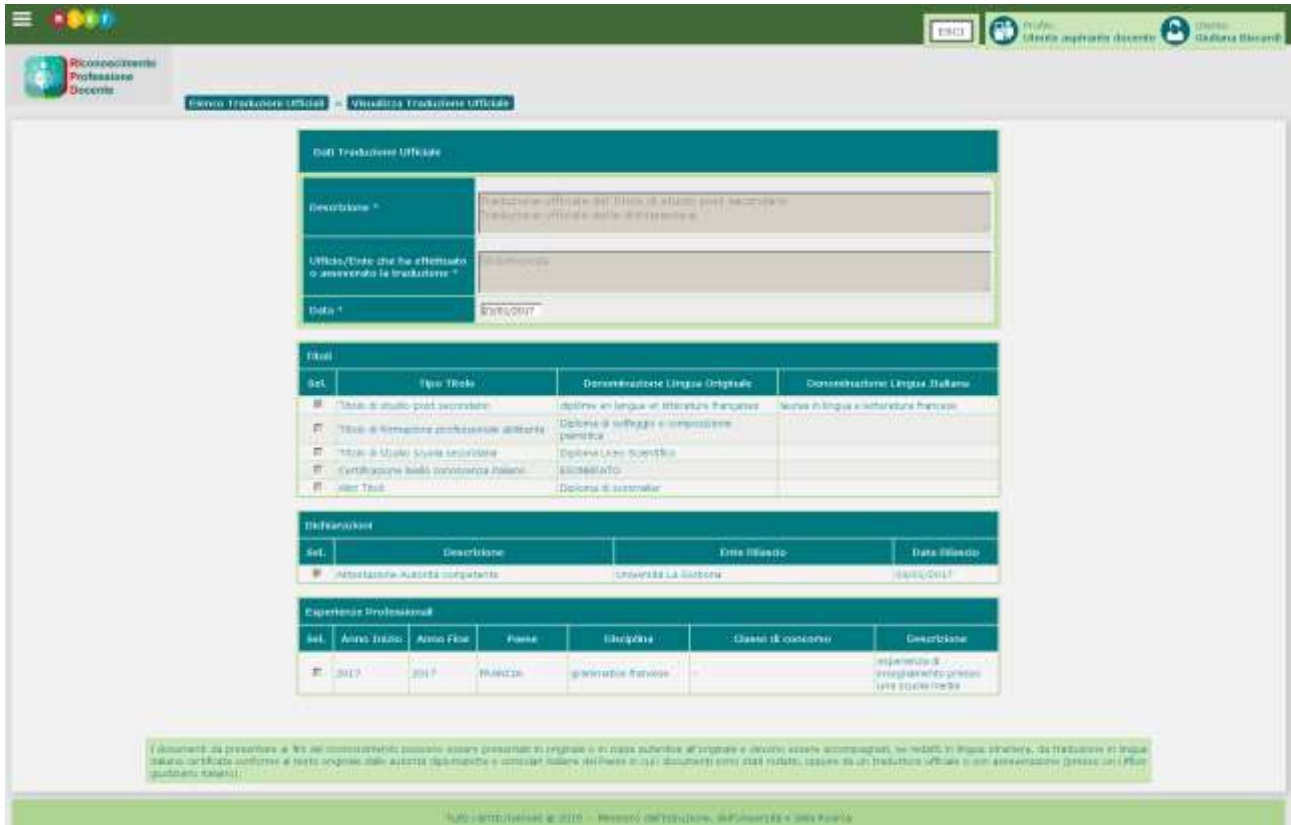

#### <span id="page-38-0"></span>**8.2 Traduzione ufficiale – Modifica**

La funzionalità Modifica Traduzione Ufficiale permette di modificare tutti i dati della certificazione di una traduzione inserita, purché non sia associata ad alcuna domanda ovvero sia associata ad una domanda non ancora inoltrata oppure restituita dall'Amministrazione.

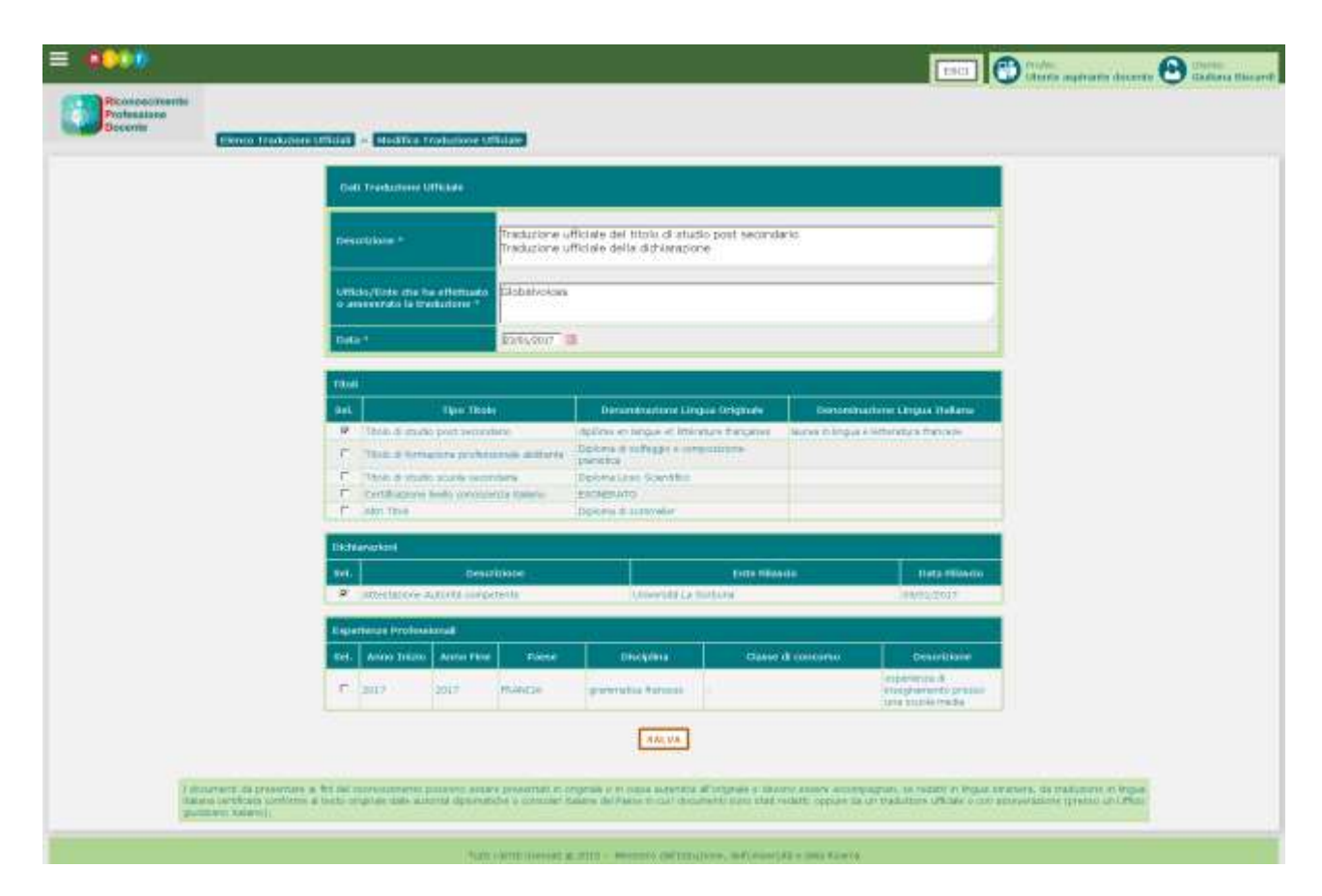

#### <span id="page-39-0"></span>**8.3 Traduzione ufficiale – Cancella**

Il pulsante  $\bm{x}$  permette all'utente di eliminare una traduzione ufficiale inserita. Il sistema cancella i dati soltanto in seguito alla conferma dell'utente.

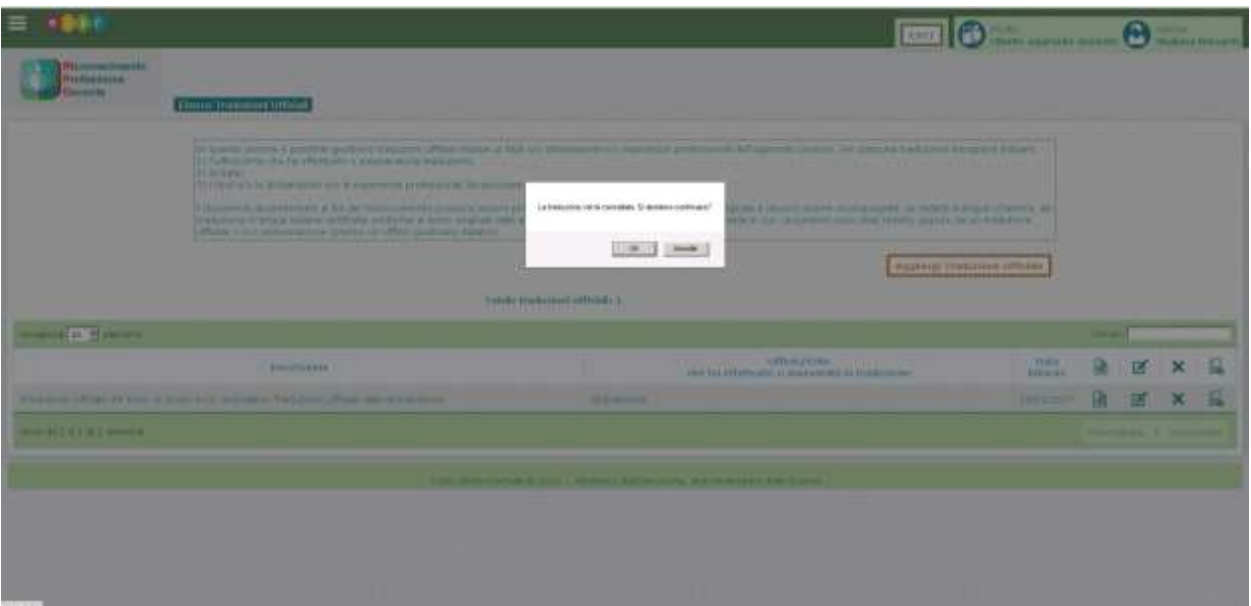

#### <span id="page-40-0"></span>**8.4 Traduzione ufficiale – Acquisizione documentazione**

Il pulsante **e** permette all'Aspirante Docente di allegare i documenti che certificano la traduzione ufficiale (o altro tipo di documento) e di indicarne la versione specificando note a riguardo. È consentito allegare un nuovo documento, modificare un documento allegato, oppure allegare la versione tradotta in lingua italiana del documento allegato in lingua originale.

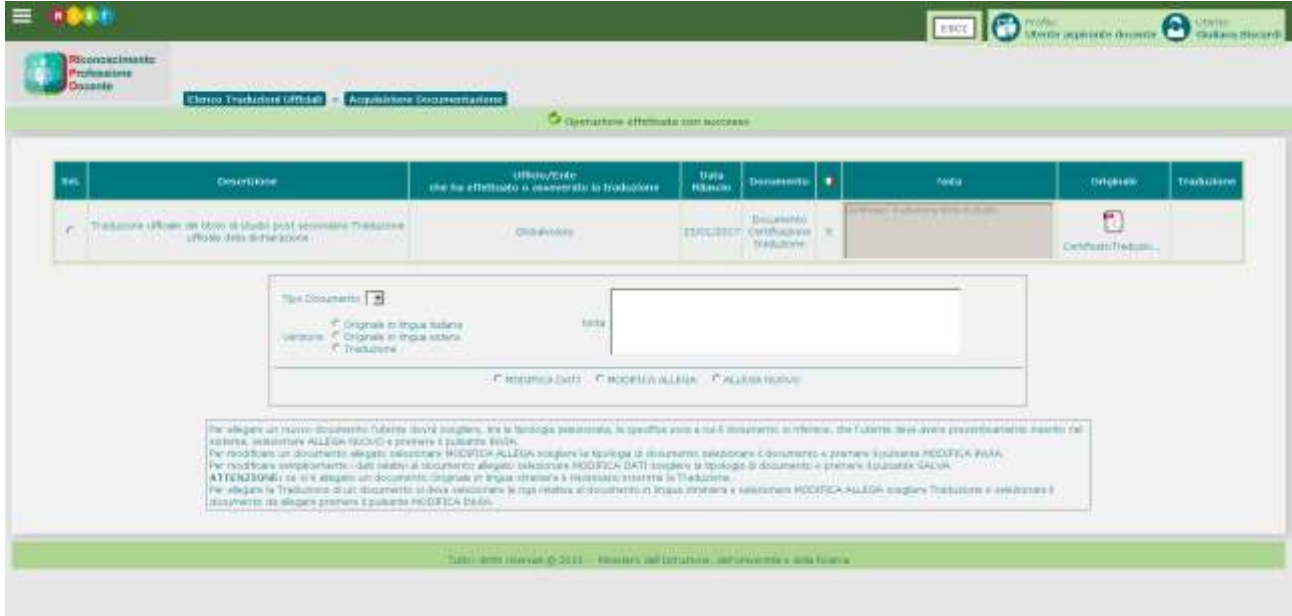

### <span id="page-41-0"></span>**9 GESTIONE DATI DOCENTE – ACQUISIZIONE DOCUMENTAZIONE**

L'Aspirante Docente che abbia perfezionato la propria registrazione, inserito i titoli posseduti, le esperienze professionali, le dichiarazioni e le certificazioni delle traduzioni deve allegare la documentazione in formato digitale relativa ai titoli, alle esperienze, alle certificazioni che intende allegare alla domanda. La funzione Acquisizione Documentazione permette all'Aspirante Docente di allegare i documenti che non abbia già allegato nelle fasi precedenti. La funzione è accessibile dal menu Gestione Dati Docente.

È possibile acquisire la documentazione relativa a:

- Titoli di studio e formazione
- Certificazione delle esperienze professionali
- **Dichiarazioni**
- Certificazioni della traduzione
- Documenti di riconoscimento (carta d'identità, passaporto, permesso di soggiorno, altro)
- Altri documenti.

Per ogni titolo di studio post-secondario e di formazione professionale dichiarato dall'aspirante docente nell'apposita sezione, dovrà essere allegata apposita certificazione delle discipline che sono state oggetto di formazione ricevuta con particolare riferimento a quella didattico-pedagogica.

La documentazione presentata in lingua originale dovrà essere accompagnata, se redatta in lingua straniera, da traduzione in lingua italiana.

L'utente non potrà procedere all'acquisizione della documentazione senza aver prima censito i titoli posseduti, le dichiarazioni (dell'autorità competente oppure di valore in loco) e le eventuali certificazioni della traduzione.

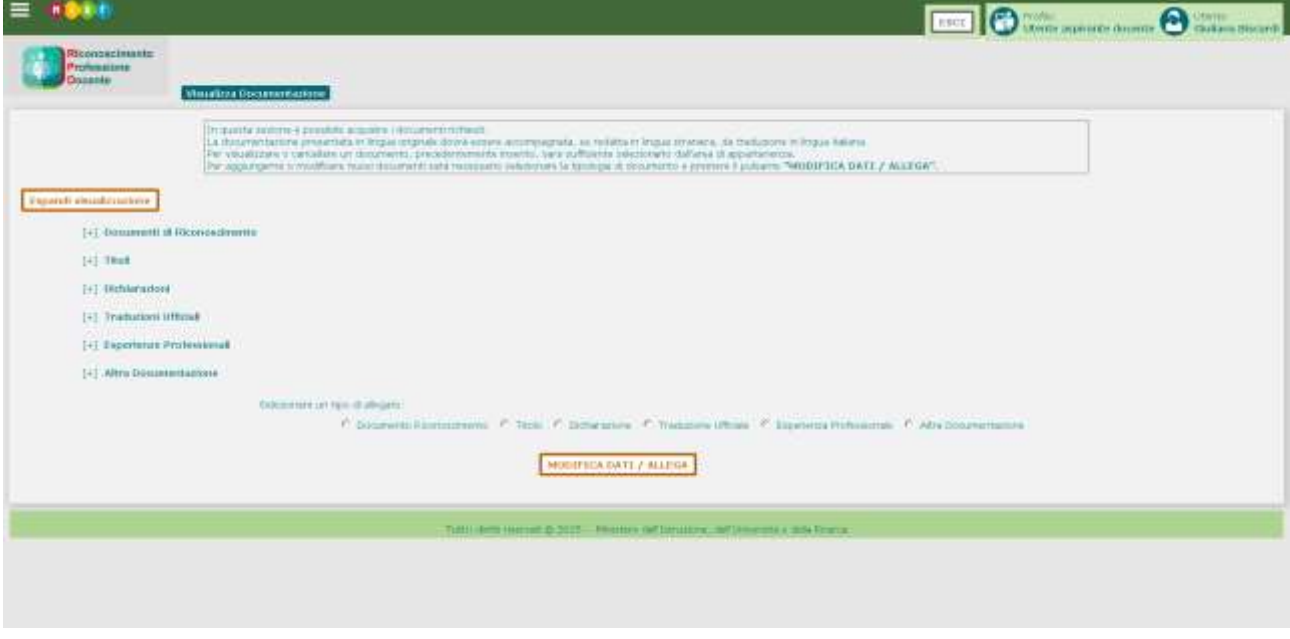

Il pulsante **Expand visualizzazione** permette di visualizzare contemporaneamente il dettaglio di tutte le sezioni relative alla documentazione acquisita o da acquisire. Altrimenti, per visualizzare una sezione particolare è sufficiente cliccare sul pulsante  $F$ <sup>[+]</sup> corrispondente alla sezione scelta.

Non è consentito eliminare allegati di sezioni associate ad una domanda.

Se si desidera cancellare un allegato di una sezione associata ad una domanda è necessario eliminare l'associazione tra sezione e domanda (funzione Associa Titoli e Requisiti del Cruscotto Domande) e poi procedere alla cancellazione dell'allegato.

⊏

#### <span id="page-43-0"></span>**9.1 Visualizza documentazione – Documenti di riconoscimento**

La sezione Documenti di Riconoscimento permette di visualizzare e/o inserire/modificare o cancellare eventuali allegati relativi a diverse tipologie di documento di riconoscimento.

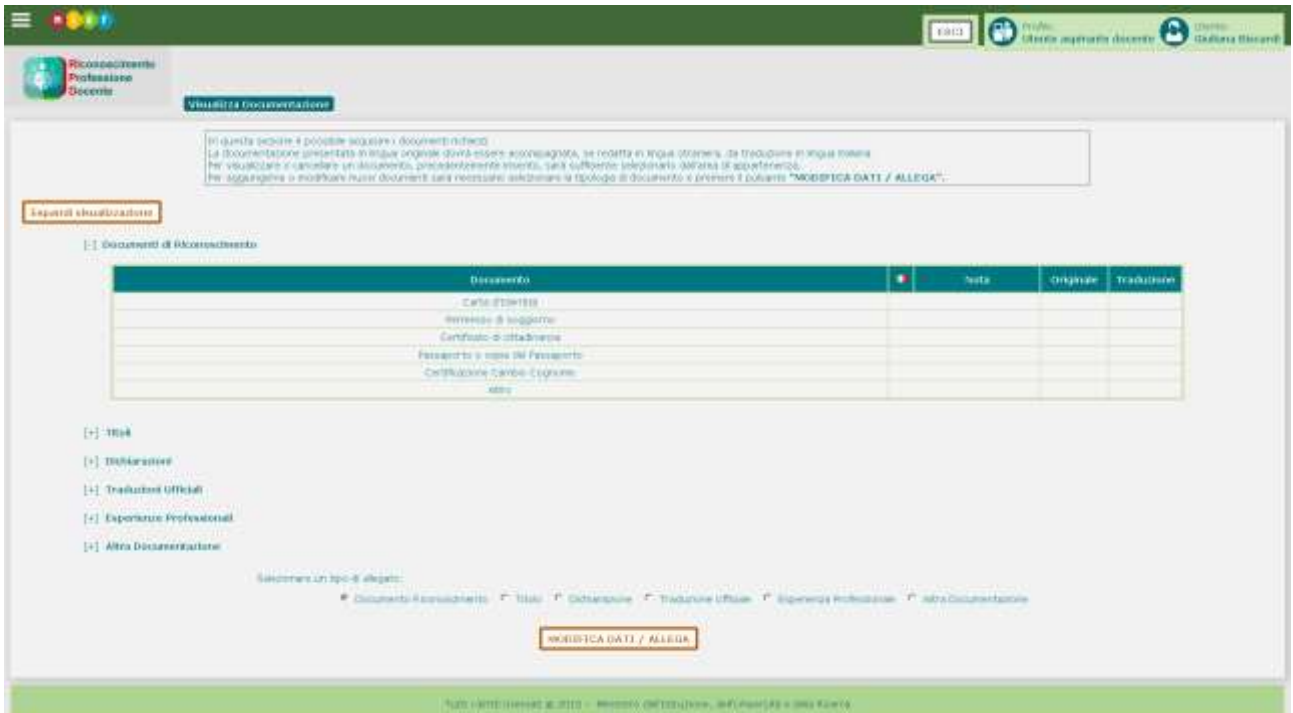

Selezionando il tipo di allegato e cliccando sul pulsante **NODITICA DATI / ALLEGA** l'utente viene diretto alla funzionalità di acquisizione documentazione che gli consente di inserire o modificare i documenti allegati nel sistema.

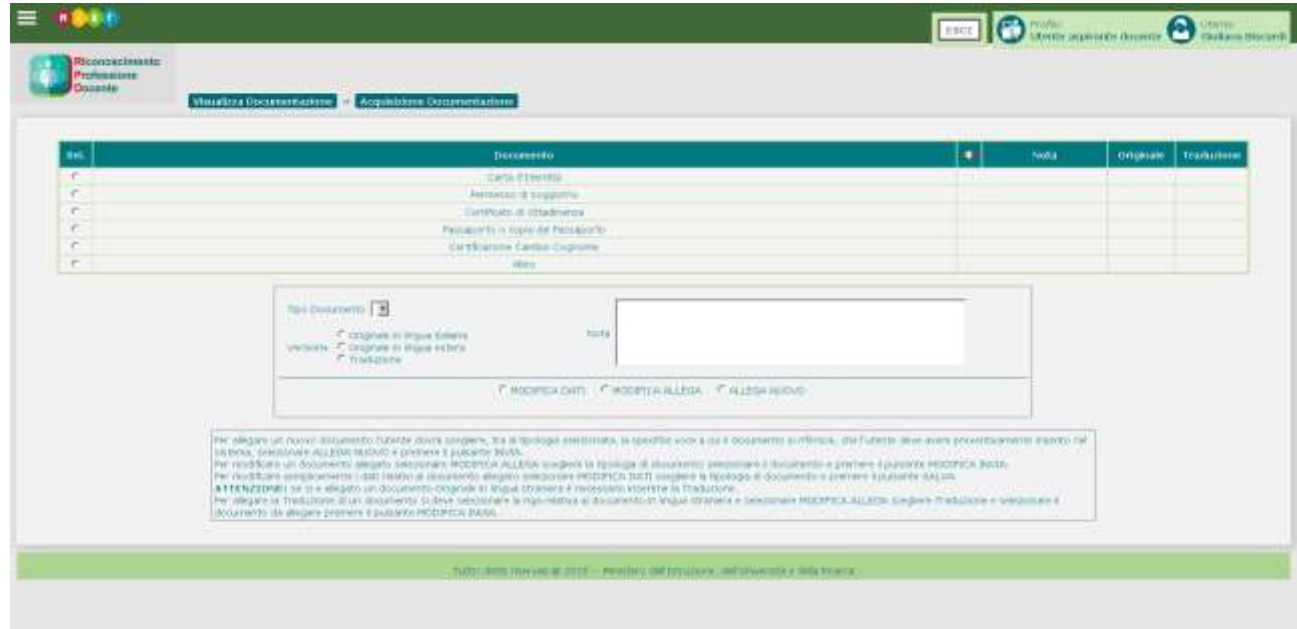

#### Riconoscimento Professione Docente Aspirante Docente- guida operativa utente

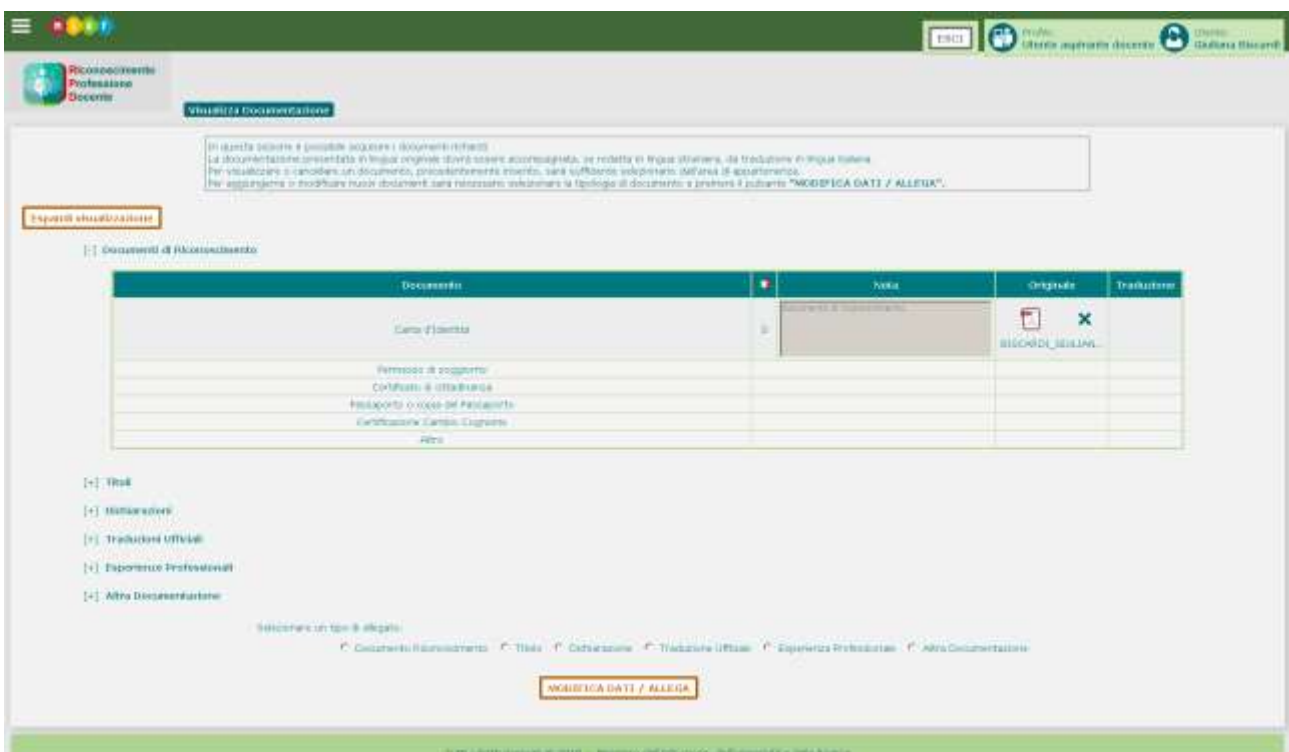

#### <span id="page-45-0"></span>**9.2 Visualizza documentazione – Titoli**

La sezione Titoli permette di visualizzare e/o inserire/modificare o cancellare eventuali allegati relativi a diverse tipologie di titoli.

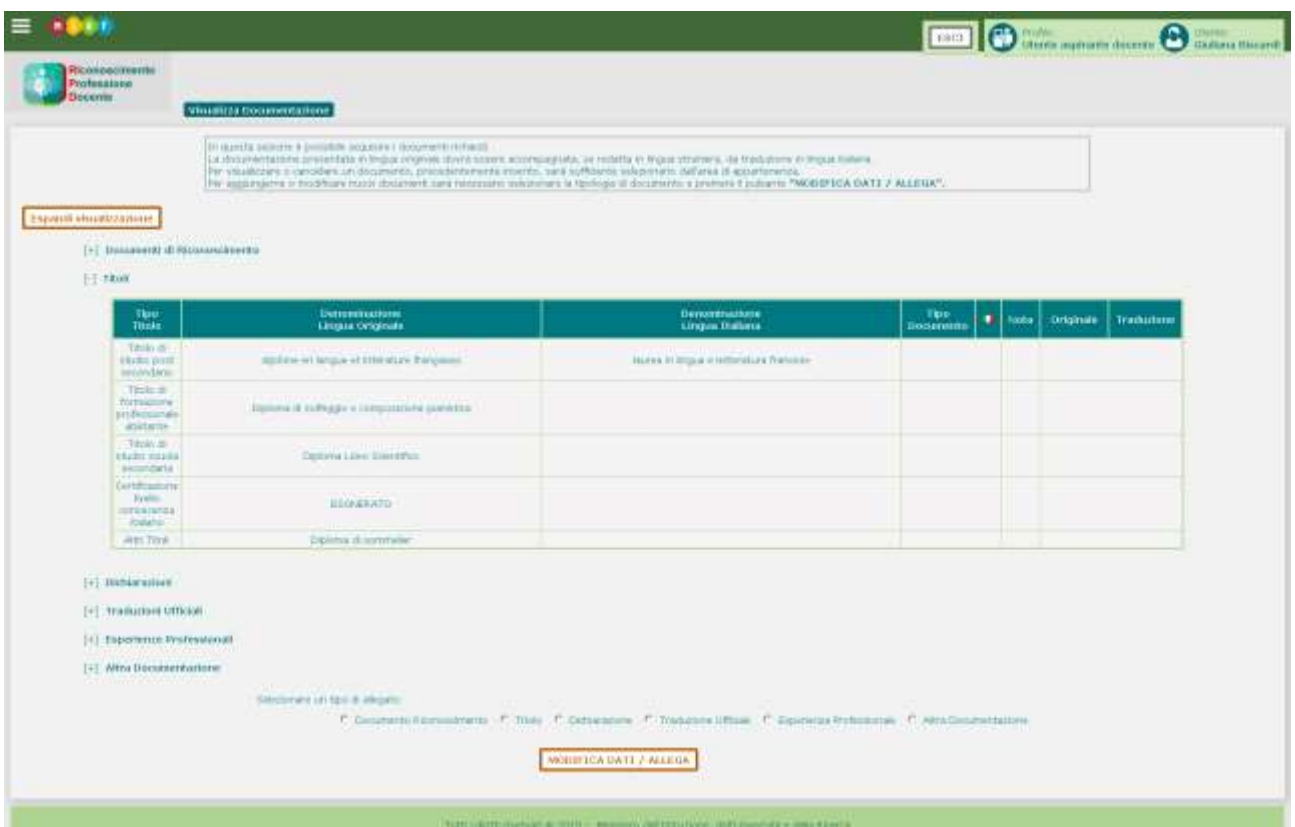

Selezionando il tipo di allegato e cliccando sul pulsante **le UNODET CA DATILY ALLEGA** l'utente viene diretto alla funzionalità di acquisizione documentazione che gli consente di inserire o modificare i documenti allegati nel sistema.

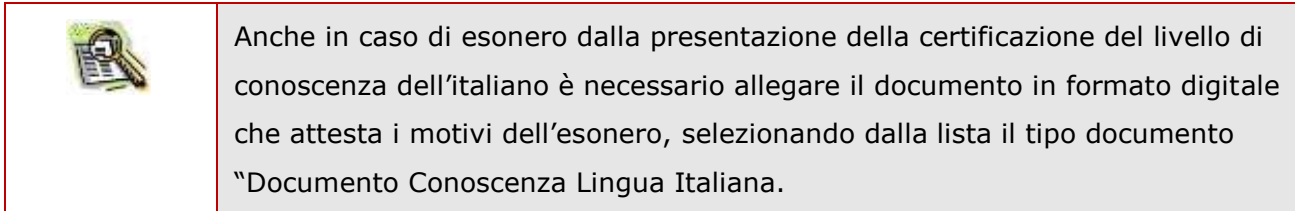

#### <span id="page-46-0"></span>**9.3 Visualizza documentazione – Dichiarazioni**

La sezione Dichiarazioni permette di visualizzare e/o inserire/modificare o cancellare eventuali allegati relativi a diverse tipologie di dichiarazioni.

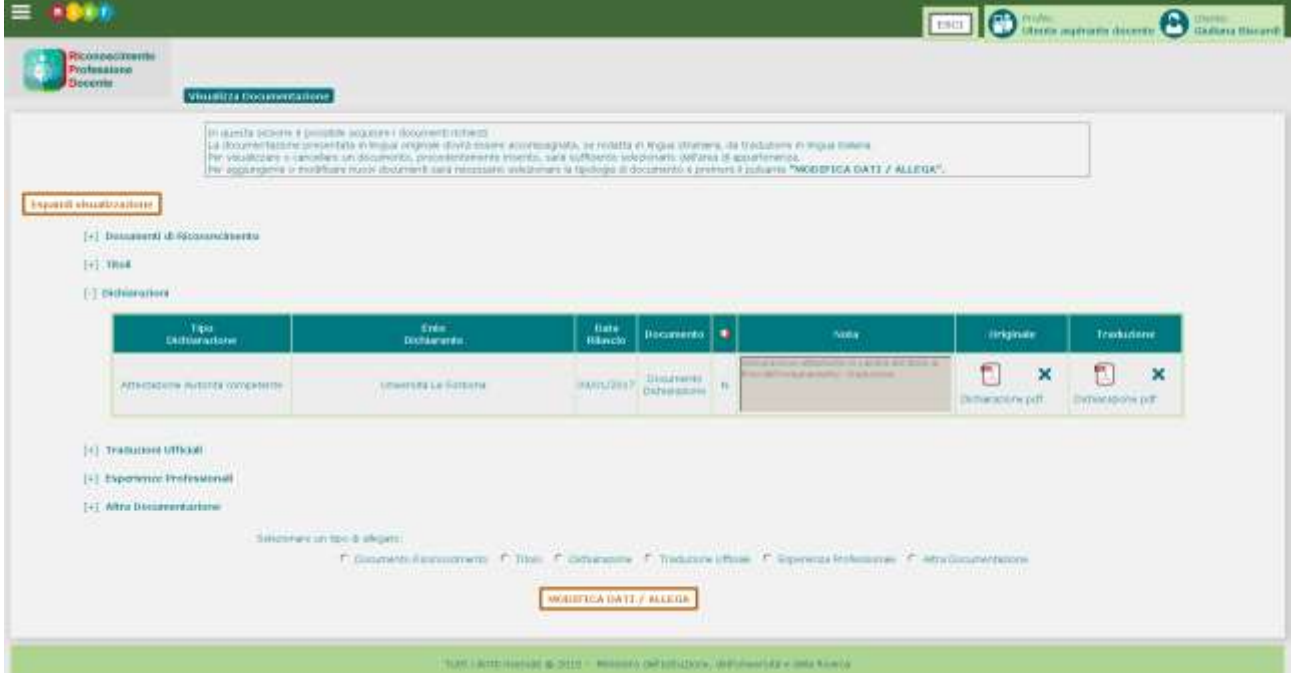

Selezionando il tipo di allegato e cliccando sul pulsante **le voputica patit** / allega | l'utente viene diretto alla funzionalità di acquisizione documentazione che gli consente di inserire o modificare i documenti allegati nel sistema.

#### <span id="page-47-0"></span>**9.4 Visualizza documentazione – Traduzioni ufficiali**

La sezione Traduzioni Ufficiali permette di visualizzare e/o inserire/modificare o cancellare eventuali allegati relativi alle certificazioni delle traduzioni di documenti allegati.

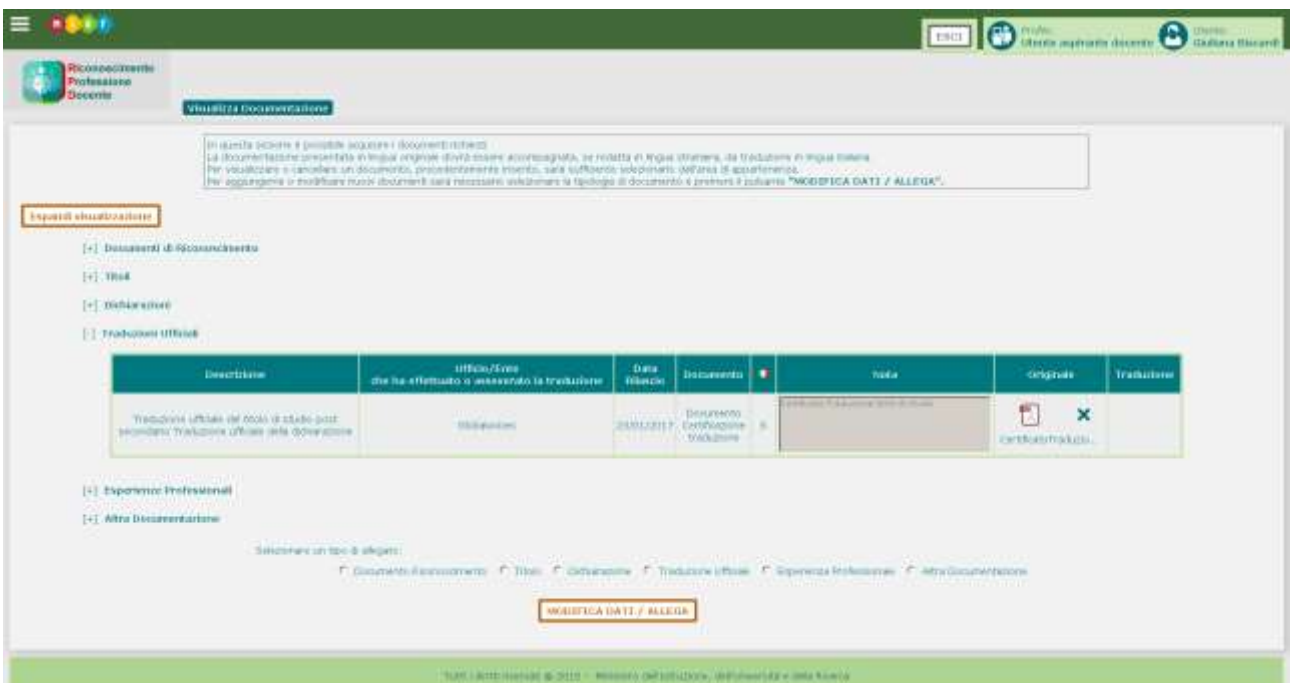

Selezionando il tipo di allegato e cliccando sul pulsante **le voputica patit** / allega | l'utente viene diretto alla funzionalità di acquisizione documentazione che gli consente di inserire o modificare i documenti allegati nel sistema.

#### <span id="page-48-0"></span>**9.5 Visualizza documentazione – Esperienze professionali**

La sezione Esperienze Professionali permette di visualizzare e/o inserire/modificare o cancellare eventuali allegati relativi alle certificazioni delle esperienze professionali.

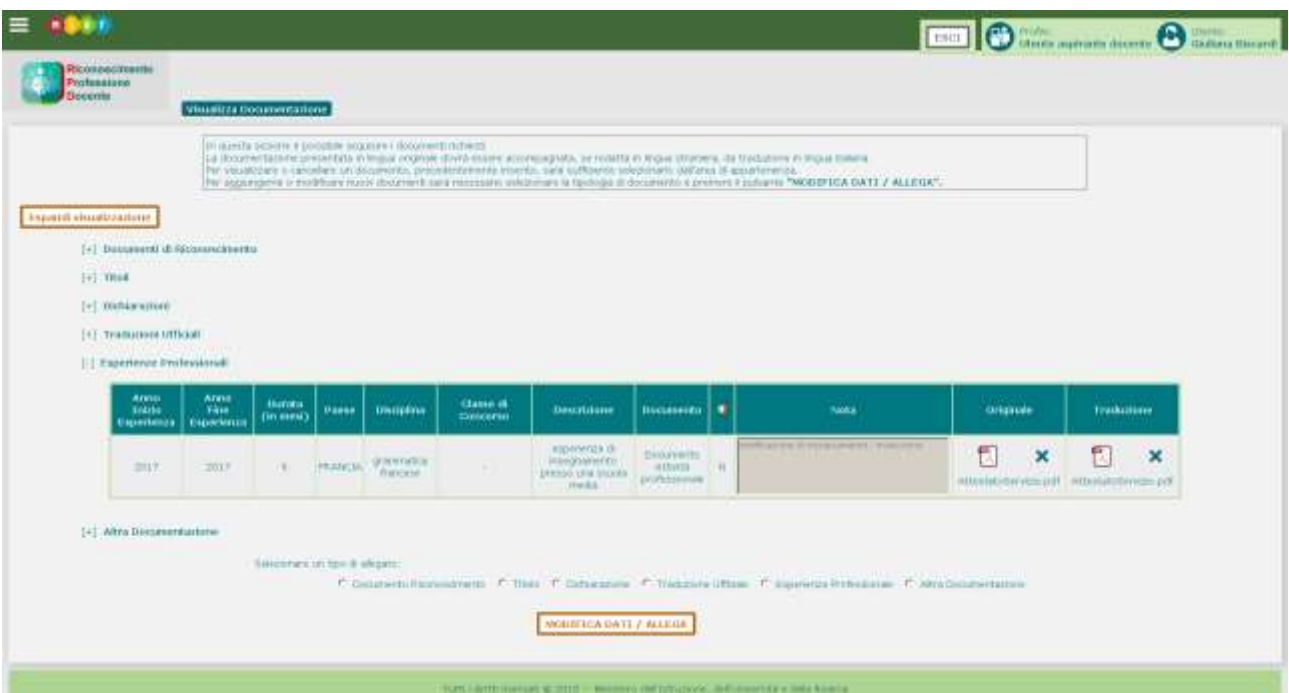

Selezionando il tipo di allegato e cliccando sul pulsante **le vignetica patti / allega** l'utente viene diretto alla funzionalità di acquisizione documentazione che gli consente di inserire o modificare i documenti allegati nel sistema.

#### <span id="page-49-0"></span>**9.6 Visualizza documentazione – Altra documentazione**

La sezione Altra Documentazione permette di visualizzare e/o inserire/modificare o cancellare eventuali allegati relativi a documentazione presentata dall'Aspirante Docente che non rientra nelle categorie espressamente richieste.

![](_page_49_Picture_65.jpeg)

Selezionando il tipo di allegato e cliccando sul pulsante **le UNODET CA DATE / ALLEGA** l'utente viene diretto alla funzionalità di acquisizione documentazione che gli consente di inserire o modificare i documenti allegati nel sistema.

### <span id="page-50-0"></span>**10CRUSCOTTO DOMANDE – CREA DOMANDA**

L'Aspirante Docente che abbia perfezionato la propria registrazione e censito nel sistema i titoli posseduti, le dichiarazioni, le esperienze professionali e le rispettive traduzioni laddove richiesto e ne abbia allegato la documentazione, potrà procedere con la compilazione di una domanda di riconoscimento della professione di docente.

La funzionalità che consente la creazione e la visualizzazione delle domande redatte dall'Aspirante Docente durante il loro ciclo di vita è Cruscotto Domande.

Per ogni domanda sarà possibile:

- Modificare gli ordini scuola e le classi di concorso
- Associare i titoli
- Allegare documenti alla domanda
- Eseguire il pagamento della marca da bollo per la domanda
- Inoltrare la domanda
- Stampare la domanda
- Eseguire il pagamento della marca da bollo per i decreti
- Visualizzare i decreti emessi dall'Amministrazione
- Cancellare la domanda.

Finché la domanda sarà in stato "In compilazione" oppure "Restituita all'Aspirante" potrà essere modificata/cancellata dall'Aspirante Docente.

![](_page_50_Picture_170.jpeg)

Il pulsante **Crea Domanda** permette di accedere alla schermata di inserimento dei dati di dettaglio della domanda.

Per creare una domanda l'Aspirante Docente deve obbligatoriamente inserire i seguenti dati:

- Paese in cui il titolo è stato conseguito, specificando se si tratta di un Paese dell'Unione Europea
- Ordine della scuola in cui si richiede di svolgere la professione di docente
- Regione in cui si è disposti a sostenere eventuali misure compensative
- Provincia in cui si è disposti a sostenere eventuali misure compensative

![](_page_51_Picture_86.jpeg)

In seguito al salvataggio e alla conferma dei dati, la domanda viene inserita nel sistema con lo stato "In compilazione".

La domanda completa sarà composta di diverse sezioni, precedentemente compilate nella Gestione Dati Docente. Ciascuna sezione deve essere completata allegando la documentazione richiesta.

Dalla pagina di riepilogo delle domande, per ciascuna domanda presente nell'elenco creata dall'Aspirante Docente è possibile effettuare le seguenti operazioni:

- Modificare la domanda con il pulsante , solo se è in stato "In compilazione" oppure "Restituita all'Aspirante"
- Associare alla domanda tutti o alcuni tra i Titoli censiti, con il pulsante  $\mathscr{C}$
- Associare altra documentazione alla domanda con il pulsante
- Eseguire il pagamento on line dell'imposta di bollo per la presentazione della domanda con il pulsante (Paga Bollo Domanda)
	-
- Inoltrare la domanda all'Amministrazione con il pulsante
- Stampare la domanda con il pulsante
- Visualizzare eventuali decreti relativi alla domanda
- Cancellare la domanda con il pulsante  $\mathsf{X}$ , solo se è in stato "In compilazione" oppure "Restituita all'Aspirante"

![](_page_52_Picture_139.jpeg)

![](_page_52_Picture_140.jpeg)

#### <span id="page-53-0"></span>**10.1 Cruscotto domande – Modifica domanda**

L'Aspirante Docente può modificare alcuni dati della domanda, finché è in stato "In compilazione" oppure "Restituita ad Aspirante".

![](_page_53_Picture_51.jpeg)

#### <span id="page-54-0"></span>**10.2 Cruscotto domande – Associa Titoli**

La funzionalità Associa Titoli permette di selezionare tra i titoli e le dichiarazioni precedentemente censiti quelli che si intende presentare a corredo della domanda di riconoscimento della professione di docente. È obbligatorio selezionare almeno un titolo.

![](_page_54_Picture_71.jpeg)

![](_page_54_Picture_4.jpeg)

Dalla funzione Associa Titoli non è possibile associare alla domanda eventuali titoli non ancora censiti nel sistema. I titoli eventualmente non censiti nel sistema devono essere preventivamente inseriti attraverso la funzione Titoli Studio e Formazione della sezione Gestione Dati Docente.

#### <span id="page-55-0"></span>**10.3 Cruscotto domande – Associa altra documentazione**

La funzione Associa altra Documentazione permette all'Aspirante Docente di completare la domanda selezionando dall'elenco dei documenti precedentemente censiti quelli che si intende presentare a corredo della domanda di riconoscimento della professione di docente. È obbligatorio selezionare almeno un documento. Se non ne esistono, è necessario inserirne attraverso la funzione di Acquisizione Documentazione della sezione Gestione Dati Docente.

![](_page_55_Picture_100.jpeg)

![](_page_55_Picture_4.jpeg)

Dalla funzione Associa Altri Documenti non è possibile inserire documenti non ancora censiti nel sistema. I documenti eventualmente non censiti nel sistema devono essere preventivamente inseriti attraverso la funzione di Acquisizione Documentazione della sezione Gestione Dati Docente.

#### <span id="page-55-1"></span>**10.4 Cruscotto domande – Paga Bollo Domanda**

La funzione Paga Bollo Domanda permette all'Aspirante Docente di pagare la marca da bollo della Domanda prima di inoltrare la domanda completamente compilata all'Amministrazione Centrale per l'approvazione.

![](_page_56_Picture_56.jpeg)

#### <span id="page-56-0"></span>**10.5 Cruscotto domande – Inoltra**

La funzione Inoltra Domanda permette all'Aspirante Docente di inoltrare la domanda completamente compilata all'Amministrazione Centrale per l'approvazione.

In questa fase il sistema effettua un controllo automatico della completezza e della congruenza dei dati inseriti e segnala l'esistenza di errori bloccanti da risolvere prima che la domanda possa essere inoltrata.

![](_page_56_Picture_57.jpeg)

La tabella di riepilogo che appare nella schermata della funzione Inoltra Domanda mostra l'elenco delle sezioni della domanda compilate dall'Aspirante Docente:

- il simbolo nella colonna Presente indica la presenza della sezione corrispondente;
- il simbolo  $\bullet$  nella colonna Presente indica l'assenza della sezione corrispondente.

Se una sezione è presente, anche se non è obbligatoria (colonna Obbl. "No"), è necessario allegare la documentazione che la riguarda.

Ad ogni modo non basta allegare la documentazione alle sezioni corrispondenti: bisogna anche associare ciascuna sezione alla domanda (funzioni Associa Titoli e Requisiti, Associa Altra Documentazione).

Nel caso in cui questa associazione non sia stata effettuata, il sistema segnalerà con messaggi bloccanti l'impossibilità di inoltrare la domanda.

La domanda non è inoltrabile se non risulta pagata la marca da bollo per la domanda (Bollo Domanda).

Superati i controlli di esistenza e di congruenza delle sezioni e degli allegati della domanda, il sistema permette di inoltrare la domanda all'Amministrazione attraverso il pulsante

![](_page_58_Picture_74.jpeg)

Confermando l'accettazione delle dichiarazioni e la scelta dei Paesi in cui si è acquisita la formazione (scelta multipla con la combinazione di tasti CTRL + click) l'Aspirante Docente inoltra la domanda all'Amministrazione.

![](_page_58_Picture_75.jpeg)

In seguito alla conferma dell'inoltro il sistema assegna alla domanda un numero identificativo e lo stato **Inoltrata**.

Non è possibile modificarla né cancellarla, tuttavia l'Aspirante Docente può stampare la domanda inoltrata e creare ulteriori domande.

![](_page_59_Picture_80.jpeg)

#### <span id="page-59-0"></span>**10.6 Cruscotto domande – Stampa**

Il pulsante  $\overline{\mathbf{P}}$  permette di stampare la domanda successivamente all'inoltro.

Il sistema propone la scelta di salvare oppure aprire il documento in formato pdf (si raccomanda di controllare che sulla propria macchina sia installata una versione aggiornata di Adobe Acrobat Reader). Il documento riporta tutte le informazioni inserite nelle sezioni della domanda.

![](_page_59_Picture_81.jpeg)

#### <span id="page-59-1"></span>**10.7 Cruscotto domande – Visualizza Decreti**

La funzione Visualizza Decreti permette all'Aspirante Docente di visualizzare il dettaglio dei Decreti (uno per ogni tipologia).

![](_page_60_Picture_83.jpeg)

![](_page_60_Picture_84.jpeg)

#### <span id="page-60-0"></span>10.7.1 Visualizza decreti – Paga bollo decreto

L'Aspirante Docente, in seguito all'emissione del decreto, può pagare il "Bollo Decreto" attraverso la funzione attivata con il pulsante € (Paga Bollo Decreto) dalla pagina Decreti attivata con il pulsante D (Visualizza Decreti) del Cruscotto.

#### <span id="page-60-1"></span>10.7.2 Visualizza decreti - Visualizza decreto

L'Aspirante Docente, dopo il pagamento del "Bollo Decreto" relativo alla classe di concorso, può visualizzare il decreto stesso attraverso la funzione attivata con il pulsante dalla pagina Decreti.

![](_page_61_Picture_40.jpeg)

Il sistema propone la scelta di salvare oppure aprire il documento in formato pdf (si raccomanda di controllare che sulla propria macchina sia installata una versione aggiornata di Adobe Acrobat Reader).

![](_page_61_Picture_41.jpeg)